### Modellbahnsteuerung

**Z21** 

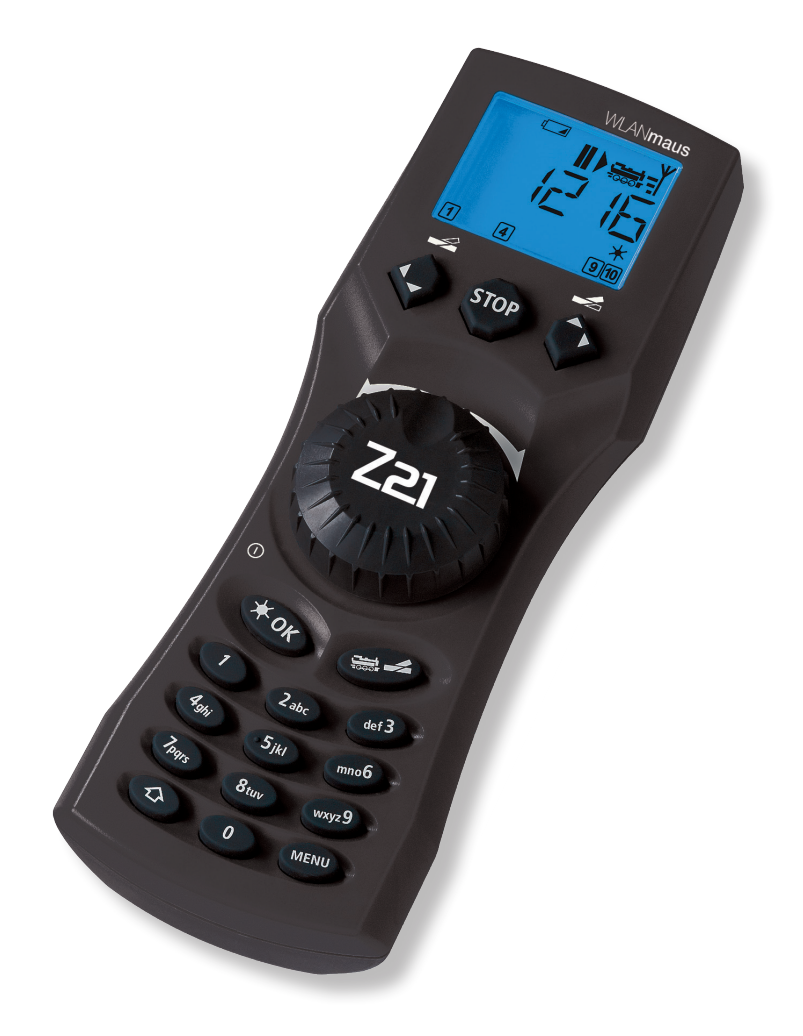

WWW.Z21.EU

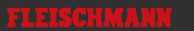

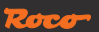

# Prezentacja WLAN**maus**

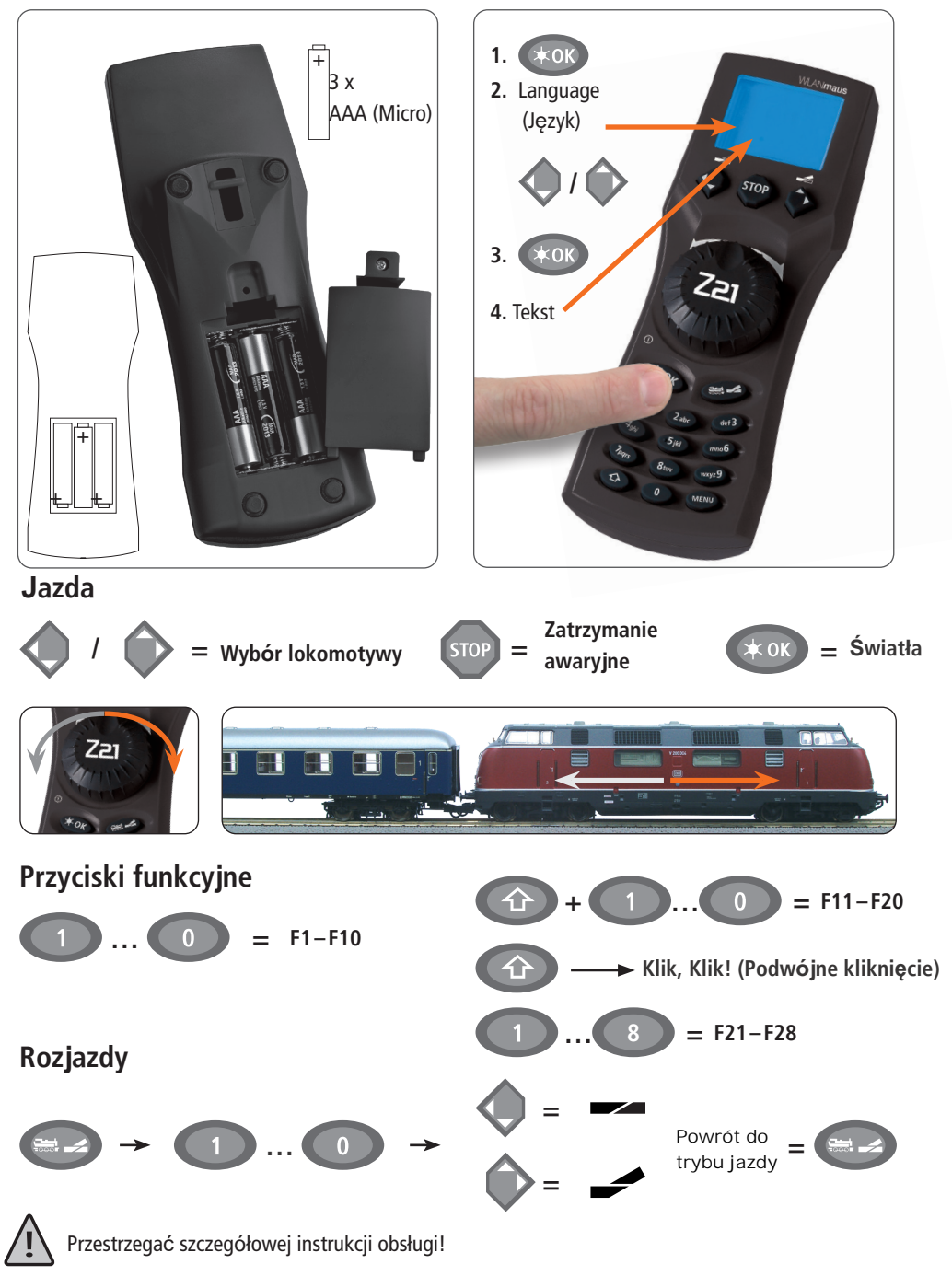

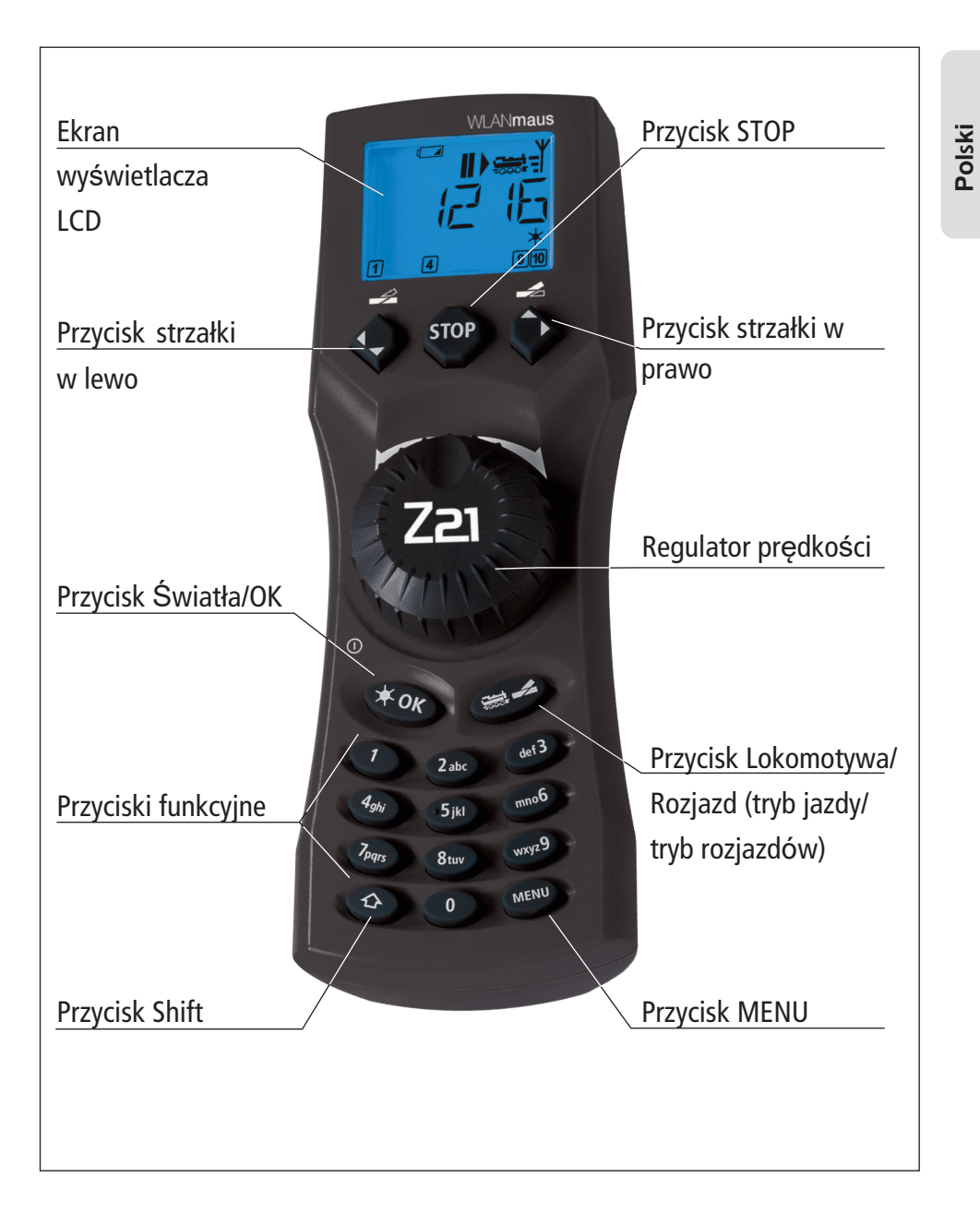

Zwróć uwagę na objaśnienia na wyświetlacza i klawiszy ze strony 7.

# Spis treści

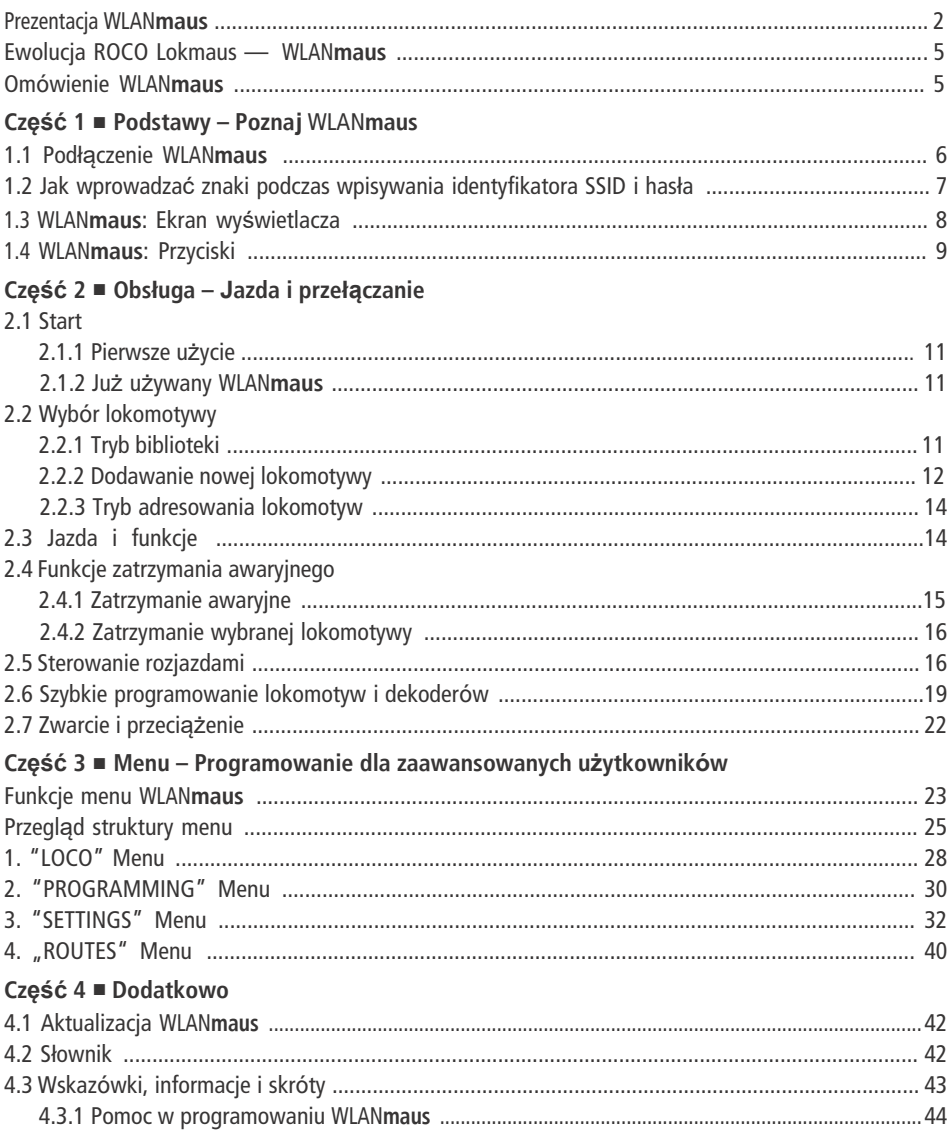

### Uwaga dotycząca instrukcji

Tekst, który zawiera "→" przed słowem, odnosi się do definicji w "Słowniku". "+" na diagramach oznacza, że oba przyciski muszą być wciśnięte razem.

<sup>&</sup>quot;/" na diagramach oznacza wybór jednego z dwóch przycisków.

Czerwony trójkąt " > " na diagramach symbolizuje elektryczne odłączenie toru.

O ile nie podano inaczej, termin "Z21" odnosi się do wszystkich wariantów Z21 (Z21, z21, z21start).

# **Ewolucja ROCO Lokmaus —** WLAN**maus**

WLAN**maus** to optymalne uzupełnienie Twojego Z21. WLAN**maus** łączy funkcjonalność legendarnego Lokmaus z wygodą w pełni cyfrowej centralnej jednostki sterującej. Niezależnie od tego, czy używasz WLAN**maus** tylko jako wygodnego sterownika, czy chcesz go używać do wszechstronnego programowania dekodera lokomotywy i rozjazdów, przejrzysty układ i prosta obsługa sprawiają, że WLAN**maus** jest wiodącym cyfrowym kontrolerem.

Naszym celem podczas tworzenia tego kontrolera było uczynienie obsługi tak intuicyjną, jak to tylko możliwe, oraz łatwość dodawania różnych nowych funkcji. Niniejsza instrukcja ma na celu przedstawienie wszystkich możliwości WLAN**maus**.

Aby niniejszy podręcznik był przejrzysty i łatwy do zrozumienia, podzielono go na kilka części. Początkujący użytkownicy, którzy chcą używać WLAN**maus** tylko do zabawy, nie muszą czytać całej instrukcji. Pierwsza część wystarczy do prostego, codziennego użytkowania.

Pierwsza część instrukcji dotyczy podstaw podłączania i obsługi WLAN**maus**. Użytkownicy, którzy chcą korzystać z wielu różnorodnych opcji programowania WLAN**maus** znajdą informacje w drugiej części niniejszej instrukcji. Trzecia część służy jako przewodnik dla specjalnych przypadków związanych z cyfrowym modelowaniem kolei. Słownik zawiera definicje podstawowych terminów, które możesz napotkać korzystając z systememu cyfrowego.

Miłej lektury i korzystania z WLAN**maus**.

Modelleisenbahn GmbH

**Informacja:** "Z21" w instrukcji obsługi odnosi się zarówno do Z21 (czarny), jak i do z21 (biały) i z21start (biały) z pakietem WLAN.

# **Omówienie** WLAN**maus**

### **Koncepcja**

- **▪** Ergonomiczna forma WLAN**maus** pozwalająca na obsługę jedną ręką
- **▪** Duży, podświetlany wyświetlacz LCD z wielojęzycznym menu
- **Prosty sposób ustawiania prędkości i kierunku jazdy lokomotyw za pomocą pokrętła**
- **▪** Pokrętło z blokadą na pozycji zerowej
- **▪** Idealny dodatek do Z21

**▪** Cyfrowy system ROCO można rozszerzyć, aby obejmował do 31 urządzeń wejściowych, takich jak dodatkowe kontrolery Lokmaus/multi**MAUS**, lub WLAN**maus**, kontrolery jazdy, itd.

**▪** Możliwość aktualizacji w przyszłości

### **Cechy**

- **▪** Zarządzanie 9 999 adresami lokomotyw i wybór pomiędzy biblioteką lub adresem lokomotywy
- **▪** Alfanumeryczny wyświetlacz nazw lokomotyw z bazą danych dla 64 wpisów, tj. Lokomotyw
- **▪** Sterowanie lokomotywą z 14, 28 lub 128 stopniami prędkości, które można ustawić indywidualnie dla każdej lokomotywy
- **▪** Sterowanie oświetleniem i 28 dodatkowych funkcji dla lokomotyw
- **▪** Kontrolowanie 2048 adresów rozjazdów
- **▪** Odczytywanie i zapisywanie zmiennych konfiguracyjnych (DCC CV 1–1024, zakres wartości 0–255)

### **Bezpieczeństwo**

- **▪** Stabilne połączenie bezprzewodowe z cyfrowym standardem bezprzewodowym "WLAN" IEEE 802.11 z 2,4 GHz
- **▪** Zatrzymanie awaryjne z wyłączeniem całej instalacji, zatrzymanie awaryjne dla wybranej lokomotywy
- **▪** Blokada dostępu do funkcji, które mogą być problematyczne dla dzieci (np. Programowanie)

**Pols k<sup>i</sup>**

# **Część 1 ▪ Podstawy**

# **1.1 Podłączenie** WLAN**maus**

### **Potrzebujesz:**

- **▪** WLAN**maus** (3x baterie lub akumulatory typu AAA (mikro)).
- **▪** Z21, z21, lub z21start z zasilaczem.

**Ważne:** Pamiętaj, że Twój z21start musi zostać aktywowany przy użyciu kodu aktywacyjnego z21. Kod aktywacyjny jest zawarty w Roco Art. 10814 lub 10818.

**▪** Router WLAN Z21 lub własny router skonfigurowany dla Z21.

Instrukcja obsługi Z21 zawiera informacje na temat innych urządzeń, które można podłączyć do Z21.

Przed przystąpieniem do podłączania komponentów należy zwrócić uwagę na poniższe instrukcje:

Gwarancja zostanie unieważniona, jeśli użyjesz komponentów ROCO i / lub Fleischmann razem z komponentami innych firm. Ponadto istnieje ryzyko uszkodzenia lub nieprawidłowego działania systemu cyfrowego. Gwarancja utraci ważność także w przypadku otwarcia obudowy WLAN**maus** (z wyjątkiem komory baterii)

Wszelkie prace podłączeniowe należy wykonywać tylko przy wyłączonym napięciu. Zachowaj ostrożność podczas podłączania urządzeń do systemu, aby zapobiec zwarciom! Nieprawidłowe podłączenie może zniszczyć komponenty cyfrowe. W razie potrzeby zasięgnij porady specjalisty lub lokalnego sprzedawcy.

Istotne jest, aby nie podłączać zwykłego transformatora do tego samego obwodu równolegle do cyfrowego układu sterowania. Może to zniszczyć Z21!

Poprzednie wzmacniacze ROCO, modele 10761 i 10764, nie mogą być używane razem z WLANmaus i Z21.

WLAN**maus** jest zasilany prądem przez 3 baterie AAA (mikro), każda po 1,5 V lub 3 akumulatory tego samego typu

(1,2 V każdy). Baterie należy wkładać zgodnie z polaryzacją, a baterie lub akumulatory muszą mieć ten sam ładunek!

- 1. Ustaw router WLAN tak, aby znajdował się pośrodku pomieszczenia, tak aby nie było ścian oddzielających go od WLAN**maus**, które mogłyby zakłócać połączenie WLAN. Podłącz router WI AN do 721
- 2. Otwórz pokrywę kompory baterii z tyłu WLAN**maus** zwolnij zatrzask zabezpieczający i włóż baterie lub akumulatory. Konieczne jest, aby polaryzacja była prawidłowa! Teraz ponownie przykręć pokrywę komory baterii.
- 3. Wciśnij przycisk **OK**, aby włączyć WLAN**maus**. Teraz użyj klawiszy strzałek, aby wybrać wersję językową. Naciśnij ponownie przycisk **\* OK.**
- 4. Jeśli WLAN**maus** ma być wyłączony, naciśnij przycisk **MENU** razem z przyciskiem **OK**.

### **Włączanie po raz pierwszy:**

Przy pierwszym włączeniu WLAN**maus** zostaniesz poproszony o wprowadzenie informacji o sieci WLAN.

1. Na wyświetlaczu pojawi się komunikat "SSID?" kontynuuj wciskając przycisk **OK**.

2. Pojawi się komunikat "SEARCH" kontynuuj wciskając przycisk **OK**. WLAN**maus** wyszukuje dostępne sieci WLAN i wyświetla je.

 Jeśli twoja sieć nie znajduje się na liście wyników, anuluj procedurę naciskając przycisk STOP. Ręczne wpisy sieciowe znajdziesz w Rozdziale 3.6.1, strona 64

3. Za pomocą klawiszy strzałek wybierz żądaną sieć WLAN i potwierdź przyciskiem **OK**.

- 4. Na ekranie wyświetli się "PWD?" → kontynuuj naciskając przycisk **\*OK**.
- 5. Wprowadź hasło WLAN → kontynuuj naciskając przycisk **\* OK**.
- 6. WLAN**maus** uruchomi się ponownie i połączy się z routerem WLAN.

**Informacja:** Ustawienia sieci WLAN można w każdej chwili zmienić (patrz rozdział 3.6, strona 64)

# **1.2 Jak wprowadzać znaki podczas wpisywania SSID i hasła:**

Znaki wprowadza się za pomocą klawiatury podobnie jak podczas pisania wiadomości tekstowej na telefonie komórkowym. Wyjaśnienie na przykładzie hasła: 5cFfZw!7

**"5"**: Cyfrę 5 osiąga się przez czterokrotne naciśnięcie przycisku 5.

- **"c"**: Małe c osiąga się przez trzykrotne naciśnięcie przycisku 2.
- **"F"**: Duże F jest osiągane przez aktywację (naciśnięcie) przycisku Shift i trzykrotne naciśnięcie przycisku 3.

**"f"**: Małe f osiąga się poprzez dezaktywację (naciśnięcie) przycisku Shift i trzykrotne naciśnięcie przycisku 3. **"Z"**: Duże Z uzyskuje się poprzez aktywację (naciśnięcie) przycisku Shift i czterokrotne naciśnięcie przycisku 9. **"w"**: Małe w uzyskuje się poprzez dezaktywację (naciśnięcie) przycisku Shift i jednokrotne naciśnięcie przycisku 9. **"!"**: Znak specjalny ! osiąga się poprzez czterokrotne naciśnięcie przycisku 1.

**"7"**: Cyfrę 7 uzyskuje się po 5-krotnym naciśnięciu przycisku 7.

### **Znaki specjalne za pomocą przycisku 1 (możliwe jest 20 znaków):**

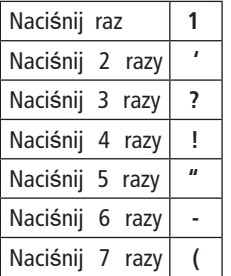

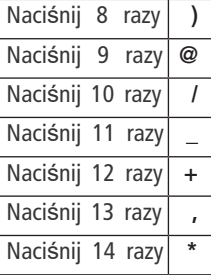

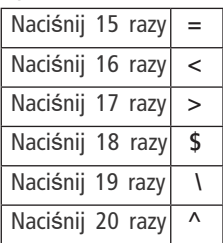

### **Znaki specjalne za pomocą przycisku 0**

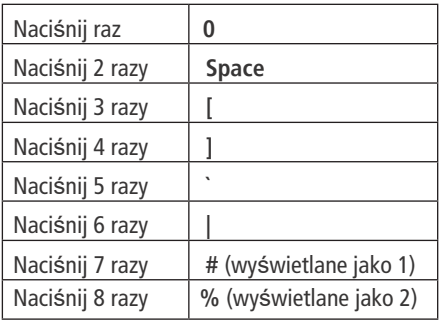

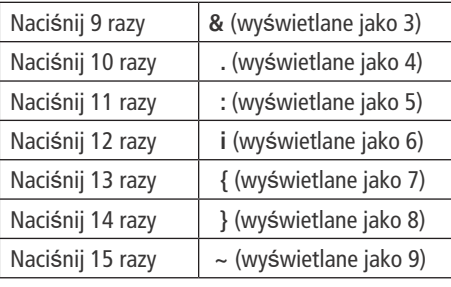

# **1.3** WLAN**maus: Ekran wyświetlacza**

Wszystkie funkcje WLAN**maus** można sprawdzić na dużym wyświetlaczu LCD z podświetleniem. Symbole są następujące:

### **Symbole jazdy**

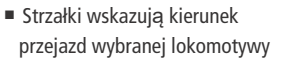

**▪** "II" oznacza, że lokomotywa jest na postoju (przez sterownik lub wybrano zatrzymanie awaryine)

### **Symbol baterii**

- **▪** Niewidoczny: Wszystko OK
- **▪** Widoczny: Spadek napięcia baterii / akumulatorów
- **▪** Miga: Wymień baterie

**▪** symbol miga w przypadku zwarcia lub przeciążenie

### **Stop (przycisk stop)**

■ symbol miga w przypadku zatrzymania awaryjnego lub zwarcia

### **Symbol Shift**

**▪** pojawia się jako potwierdzenie aktywacji klawisza <sup>1</sup>

**ABC ▪** zapala się gdy wprowadzamy tekst

**Klucz**

- **▪** WLAN**maus** znajduje się w menu "Settings"
- **▪** Poziom menu: Menu ustawień

**Symbol rozjazdu**  (lokomotywa /rozjazd)

- **▪** Tryb rozjazdu lub trasy
- **▪** Poziom menu: Menu trasy

### **Symbol sieci bezprzewodowej**

**▪** Ten symbol zawiera informacje o połączeniu bezprzewodowym

### **Symbol lokomotywy (lokomotywa/rozjazd)**

- **▪** Tryb jazdy lub rozjazdów
- **Zwarcie <b>ANU NU NU NU NU NU NU AVERICA E Z MENU:** "LOCO" menu
	- **Symbol świateł (światła / OK)**
	- Włączone światła lokomotywy

### **Symbole funkcji ( 1 –10)**

**▪** Aktualnie aktywowane specjalne funkcje lokomotywy

**▪** Poziom menu: podmenu

### **▪** WLAN**maus** jest na

**Prog**

- **▪** zapala się jako potwierdzenie podczas programowania.
- **▪** Poziom menu: "programming"

Tak przedstawiony symbol sieci bezprzewodowej na wyświetlaczu wskazuje optymalne połączenie. Im lepsze połączenie, tym więcej słupków jest wyświetlanych.

na poziomie Menu

**MENU**

 $\hat{C}$  ABC MENU Prog  $\hat{R}$ 1234567890

Jeśli połączenie bezprzewodowe jest bardzo słabe, wyświetlany jest tylko symbol anteny. W takim przypadku możliwe jest, że system straci część swojej funkcjonalności.

Jeśli połączenie radiowe nie istnieje już między WLANmaus a routerem WLAN, symbol anteny miga. Żadne informacje dotyczące lokomotywy (symbol kierunku, funkcji) nie są wyświetlane.

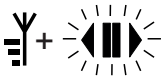

 $\perp$ 

zix

Symbol anteny + migająca strzałka / pauza: połączenie WLAN prawidłowe, ale brak komunikacji z Z21. Przyczyny:

- Z21 nie jest włączony.
- Z21 nie jest prawidłowo podłączony do routera WLAN.
- Z21-IP nieprawidłowe, (Z21 IP nieprawidłowe, patrz część 3, rozdział 3.6.3, strona 64).

# **1.4 Przyciski**

Przejrzysta koncepcja WLAN**maus** redukuje liczbę przycisków do odpowiedniej ilości. Funkcje potrzebne do zwykłej zabawy można wywołać za pomocą poszczególnych klawiszy pokazanych tutaj. Proszę również zwrócić uwagę na rys. 1 na stronie 5.

### **Uwagi:**

- **▪** Klawisze strzałek podobnie jak wszystkie inne klawisze pełnią tylko jedną funkcję pomimo wydrukowania dwóch strzałek na nich.
- **■** Podczas wybierania kombinacji klawiszy za pomocą przycisku 企 (tak samo przycisku MENU) i innego przycisku, przycisk  $\hat{C}$  musi być wciśnięty przed jakimkolwiek innym - jak na klawiaturze komputera.
- Wszystkie kombinacje przycisków z tekstem "– w połączeniu z –" mogą zainteresować użytkowników, którzy chcą wykorzystać WLAN**maus** nie tylko do jazdy i przełączania rozjazdów.

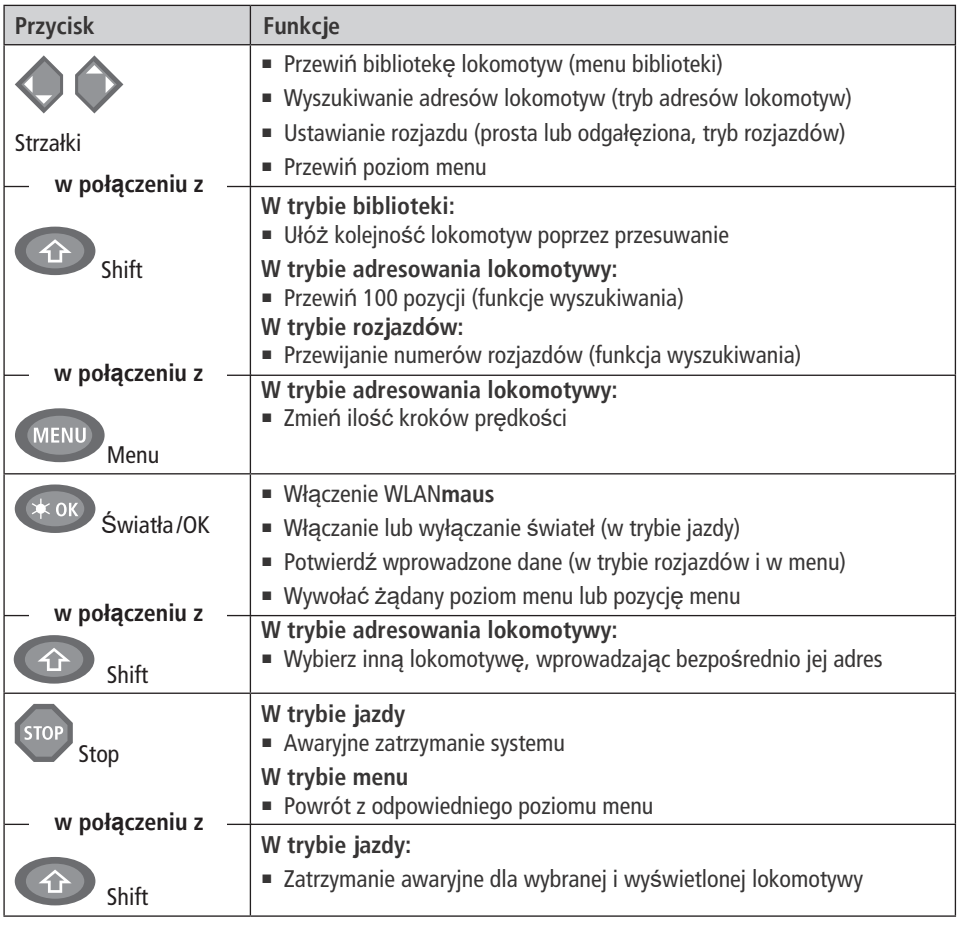

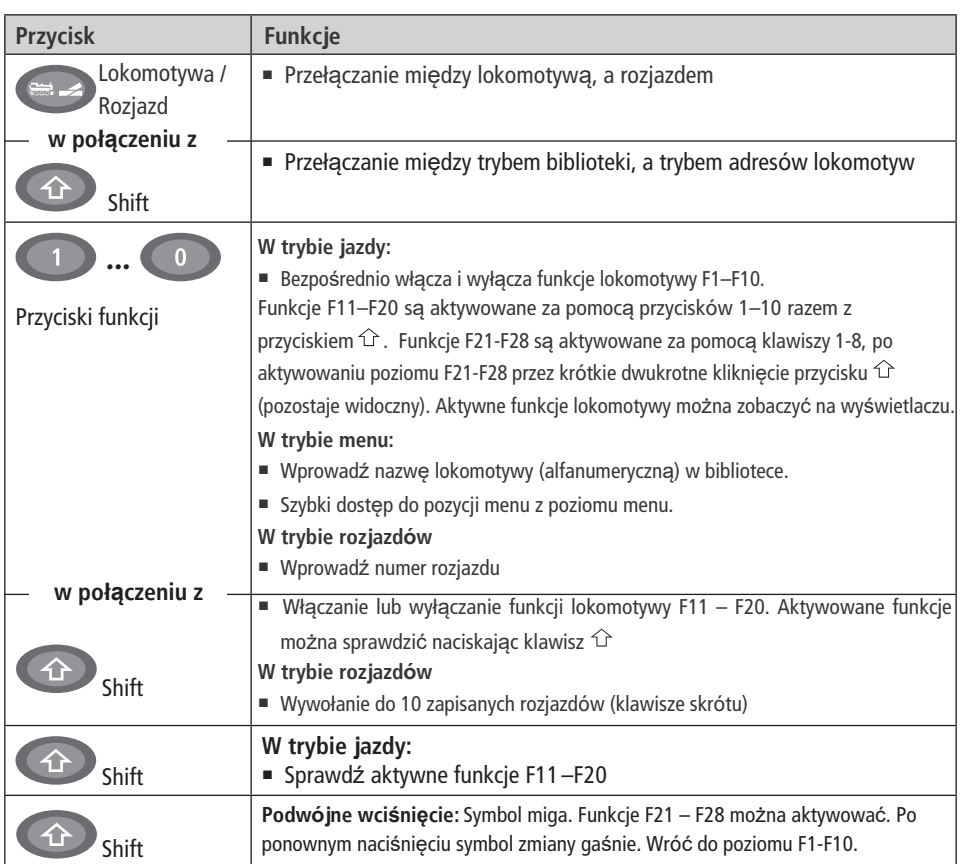

Dla użytkowników, którzy chcą korzystać z wielu różnych funkcji menu WLAN**maus**. **Uwaga:** Trzecia część rozpoczynająca się na stronie 54 opisuje wszystko, co warto

wiedzieć o funkcjach programowania.

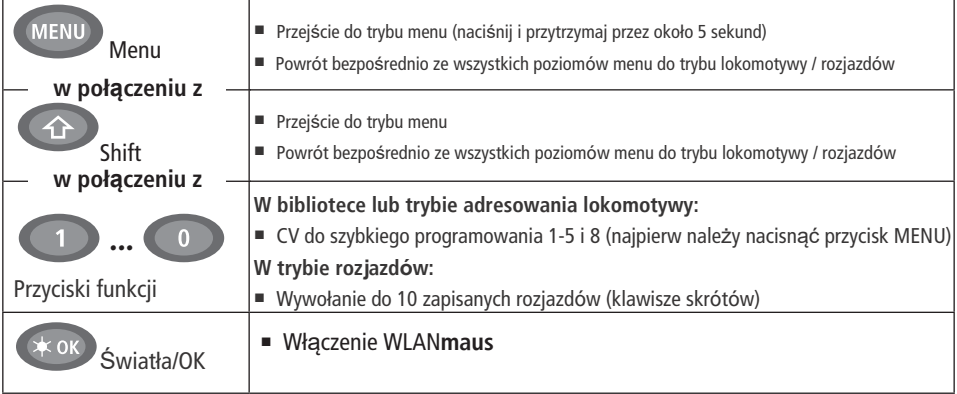

# **Część 2 ▪ Obsługa – Jazda i przełączanie**

Pomimo wielu opcji obsługa WLANmaus jest prosta i intuicyjna. Koncepcja została już z powodzeniem wprowadzona w modelach Lokmaus pierwszej i drugiej generacji. Poniżej przedstawiono, w oparciu o praktyczne przykłady, jak obsługiwać WLAN**maus**. Jeśli wystąpią problemy podczas obsługi lub programowania, "Wskazówki, informacje i skróty" można znaleźć począwszy od strony 67.

# **2.1 Start**

 Po uruchomieniu WLAN**maus** na wyświetlaczu pojawi się słowo "WLANMAUS" z animowanym napisem. WLAN**maus** przełącza się następnie na tryb jazdy i wyświetla pierwszą lokomotywę.

### **2.1.1 Pierwsze użycie**

 Przy pierwszym podłączaniu WLAN**maus** jest tylko jedna lokomotywa (adres 3) w bibliotece (ustawienie fabryczne). Na wyświetlaczu pojawia się symbol lokomotywy, symbol postoju "II" (tzn.

Lokomotywa jest zatrzymana) wraz ze strzałką w prawo oraz napis "LOCO 1", aby można było od razu prowadzić lokomotywę.

### **2.1.2 Już używany**

 Jeśli korzystałeś już z WLAN**maus**, wyświetlana jest ostatnio sterowana lokomotywa - niezależnie czy korzystałeś z biblioteki, czy z trybu adresu. Podczas przewijania za pomocą strzałek zobaczysz wszystkie ustawienia tj. kierunek jazdy, nazwa lub adres lokomotywy, wybrane funkcje.

# **2.2 Wybór lokomotywy**

WLAN**maus** oferuje dwa sposoby wyboru lokomotywy:

- **▪** przez tryb biblioteki ustawiony fabrycznie: patrz następny Rozdział 2.2.1.
- **▪** poprzez tryb adresowania, tj. Bezpośrednio przy użyciu adresu lokomotywy: patrz rozdział 2.2.2.

### **Przełączanie między biblioteką i trybem adresowania lokomotywy** +

### **2.2.1 Biblioteka**

Tryb biblioteki lokomotyw to baza danych, która umożliwia zapisanie 100 lokomotyw z nazwą (10 znaków), adresem lokomotywy i wymaganymi krokami prędkości. Program do przewijania tekstu zintegrowany z WLAN**maus** wyświetla wszystkie nazwy menu z więcej niż 5 literami jako tekst przewijany.

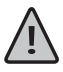

Dlatego adres lokomotywy należy zawsze zmieniać za pomocą "CV1" (patrz 2.6 "Szybkie programowanie" na stronie 52). Będziesz także musiał dokonać zmian w bibliotece.

### **Wyświetlacz (w tym przypadku pociąg "ICE" drugiej serii):**

- Nazwa lokomotywy (w tym przypadku "ICE-2") i symbol lokomotywy.
- **▪** Kierunek jazdy (tutaj: lokomotywa stoi, strzałka wskazuje ostatni kierunek jazdy)
- **▪** Światła (w tym przypadku: oświetlenie lokomotywy jest włączone),
- F1 i F4 (w tym przypadku: aktywowane funkcie lokomotywy).

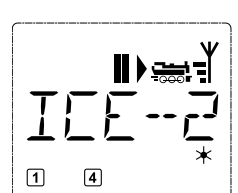

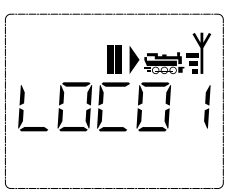

## **Wywoływanie innych lokomotyw już wpisanych do biblioteki ("przewijanie")**

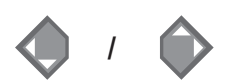

Lokomotywy w bibliotece są sortowane w kolejności, w jakiej były dodawane. Możesz oczywiście zmienić tę kolejność:

### Wybór lokomotywy  $\longrightarrow$   $\left(\begin{matrix} \hat{\mathbf{r}} \\ \hat{\mathbf{r}} \end{matrix}\right)$  +  $\left(\begin{matrix} \hat{\mathbf{r}} \\ \hat{\mathbf{r}} \end{matrix}\right)$  = lub

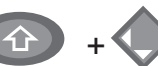

 $\overline{\mathrm{H}}$ 

Te kombinacje klawiszy (naciśnij klawisze razem) przesuwają lokomotywę w górę lub w dół w bibliotece.

### **2.2.2. Dodawanie nowej lokomotywy**

(w przykładzie lokomotywa spalinowa "Taigatrommel" serii DR 120):

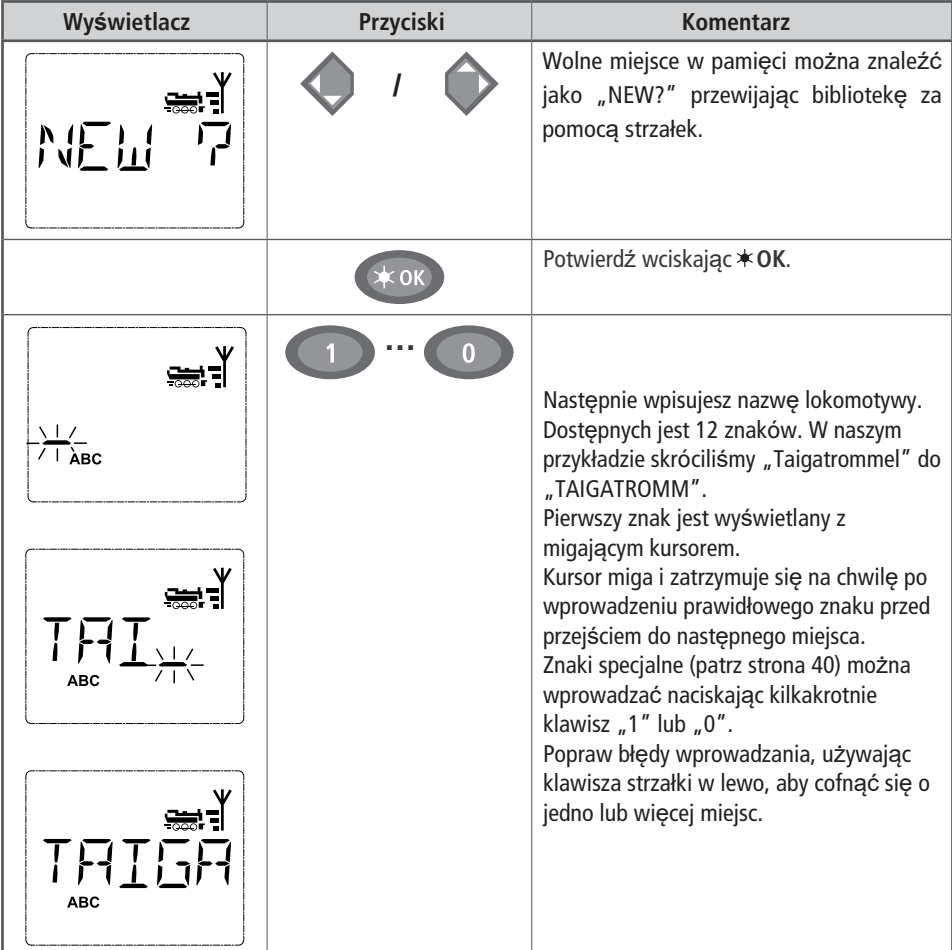

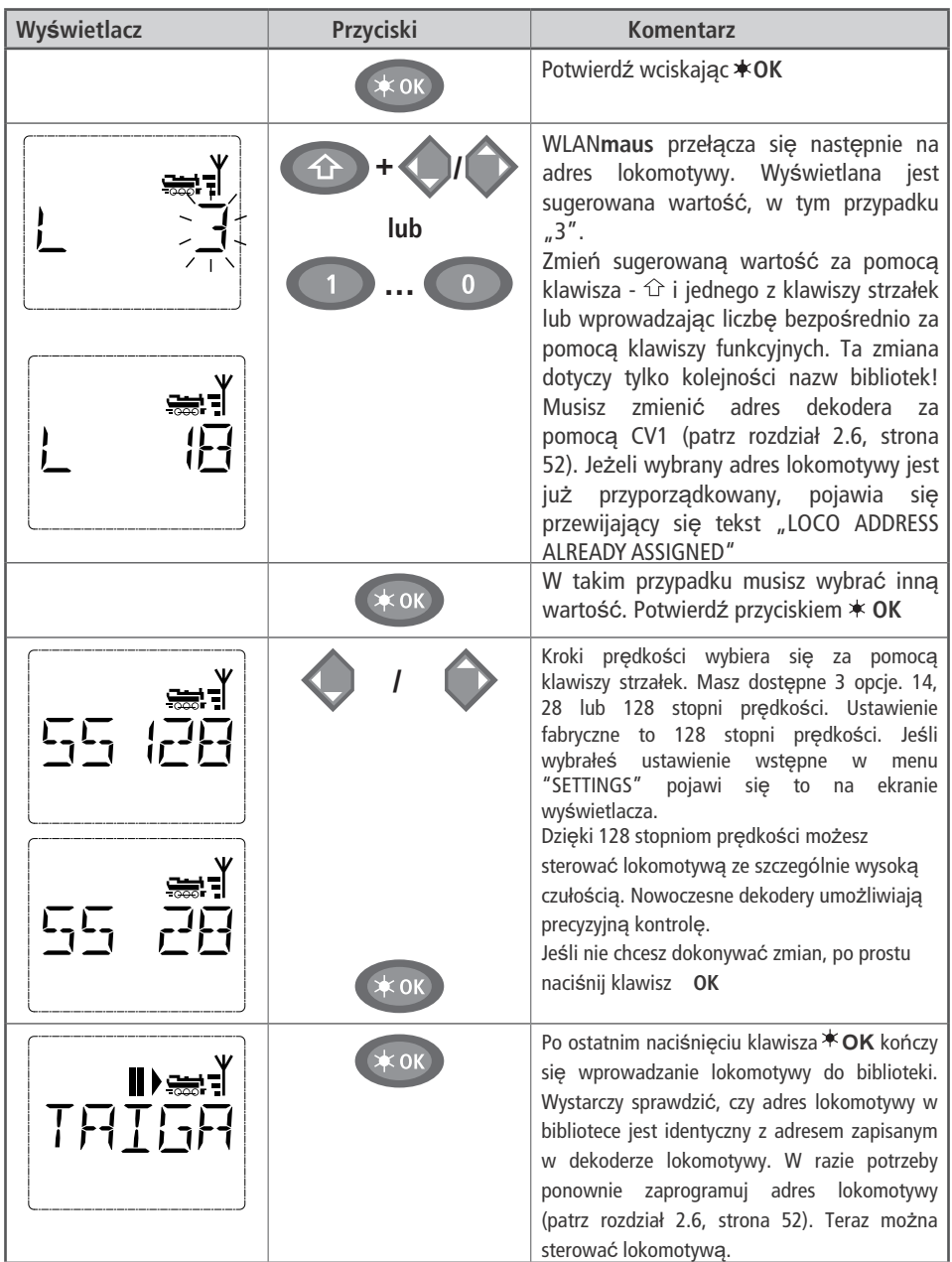

### **2.2.3 Tryb adresu lokomotywy**

 WLAN**maus** daje również możliwość sterowania lokomotywami używając tylko adresu dekodera. Na wyświetlaczu pojawia się adres lokomotywy z litera "L" przed nim (w tym przypadku adres lokomotywy 36), symbol lokomotywy i wszystkie wybrane funkcje.

Możesz wybrać inną lokomotywę (adres) na dwa różne sposoby:

- za pomocą klawiszy strzałek,
- bezpośrednio, wpisując numer klawiszami funkcyjnymi po po jednoczesnym naciśnięciu klawisza û klawisza **OK**.

Zmiany kroków prędkości można dokonać w menu "LOCO"> "EDIT" (patrz część 3 "Menu

funkcje ") lub za pomocą kombinacji klawiszy, MENU "i jednego z klawiszy strzałek. Dokonujesz zmiany za pomocą jednego z klawiszy strzałek. Aby powrócić do trybu adresowania lokomotyw, naciśnij przycisk STOP.

 Informacje na temat programowania nowego adresu lokomotywy za pomocą CV1 można znaleźć w rozdziale 2.6 na stronie 52.

# **2.3 Jazda i funkcje**

Jeśli wybrałeś lokomotywę z biblioteki lub korzystasz bezpośrednio z adresu lokomotywy, jest ona natychmiast gotowa do jazdy. Możesz określić kierunek jazdy i prędkość, obracając duży kontroler. Kierunek jazdy i postój są wyświetlane na ekranie wyświetlacza nad nazwą lokomotywy lub adresem lokomotywy.

• Jeżeli lokomotywa jest zatrzymana (wskazanie "II"), wyświetlany jest również ostatni kierunek jazdy. Dzięki temu łatwo rozpoznać, czy oświetlenie lokomotywy jest włączone prawidłowo, tj. Białe światło z przodu pociągu, czerwone z tyłu.

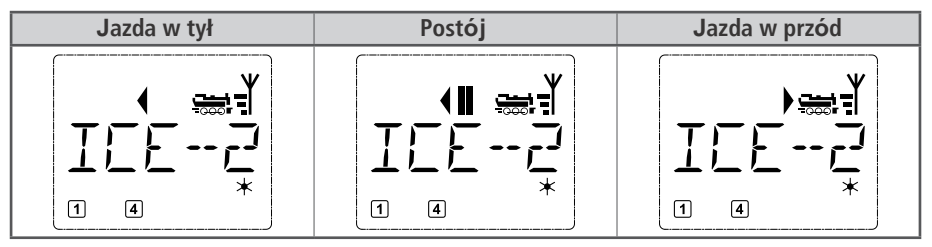

 Jeśli do sterowania lokomotywą używany jest inny WLAN**maus**/multi**MAUS**/Lokmaus, lub Smartphone/Tablet/PC, to symbol lokomotywy miga.

**▪ Funkcje lokomotywy**, np. dźwięki są aktywowane za pomocą przycisków funkcyjnych.

Pierwsze 10 funkcji można wywołać bezpośrednio, naciskając odpowiednie klawisze.

 W przypadku funkcji F11 –F20 należy nacisnąć odpowiedni klawisz funkcyjny razem z klawiszem  $\hat{C}$  Wyświetlacz pokazuje aktywowane funkcje. Na rysunkach powyżej funkcje F1 i F4 są pokazane jako przykłady.

Na poniższym rysunku aktywowane są F12 i F20. Strzałka " $\hat{C}$ " oznacza mnożnik dziesiątek,

tj. jest interpretowane jako "1" dla F11 – F 19 i jako "2" dla F20.

**F21-F28:** Krótkie dwukrotne klikniecie klawisza  $\hat{C}$  powoduje miganie symbolu.

Status F21 – F28 jest wtedy wyświetlany za pomocą "1" - "8" i można to zmienić. Ten ekran jest zamykany po ponownym naciśnięciu klawisza

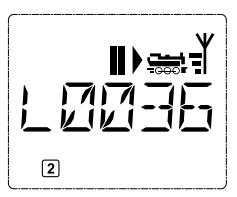

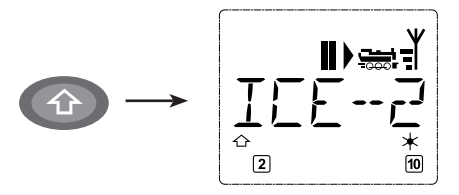

Informacje na temat funkcji dostępnych dla Twojej lokomotywy znajdują się w instrukcji obsługi

**▪ Za pomocą przycisku \*OK włącza się i wyłącza oświetlenie lokomotywy. Gwiazdka " \*" w prawym dolnym** rogu wyświetlacza świeci się, aby potwierdzić, że oświetlenie lokomotywy jest włączone.

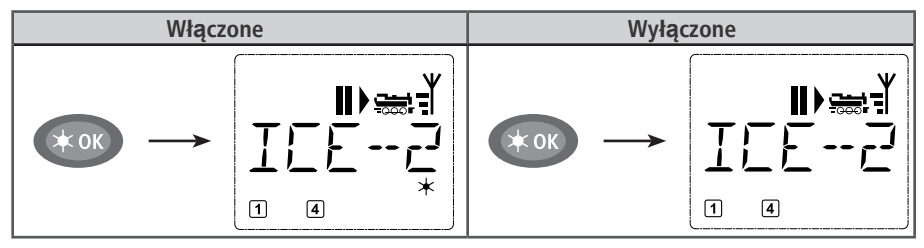

## **2.4 Funkcje zatrzymania awaryjnego**

 Kiedy sytuacja staje się niebezpieczna: Możesz użyć klawisza STOP w dowolnym momencie, aby natychmiast zapobiec poważniejszemu nieszczęściu. Aby jednak uniknąć wyłączenia całego systemu, można użyć funkcji "selektywne zatrzymanie lokomotywy", aby zatrzymać tylko wybraną i wyświetloną lokomotywę.

Aby oszczędzać baterię WLAN**maus** wyłącza się, jeśli nie jest używany przez pewien czas (wartość można ustawić w menu 3.7, strona 65). Ta czynność odłącza cały system od zasilania sieciowego (ustawienie fabryczne) i powoduje miganie niebieskiej diody LED na Z21.

 Jeśli ponownie włączasz WLAN**maus**(przycisk **OK**), wyświetlana jest ostatnio używana lokomotywa i miga symbol "STOP". Wystarczy nacisnąć przycisk STOP, aby ponownie uruchomić pociąg. Niebieska dioda LED przestaje migać na Z21, a zielona dioda ponownie zaczyna świecić światłem ciągłym.

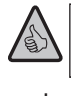

Z21 oferuje inną opcję zatrzymania awaryjnego. W sytuacji awaryjnej naciśnij przycisk STOP, aby odłączyć zasilanie systemu. Ponowne naciśnięcie tego samego klawisza powoduje ponowne włączenie systemu.

### **2.4.1 Zatrzymanie awaryjne**

 Naciśnij przycisk STOP, aby od razu odciąć napięcie na torze. Na wyświetlaczu pojawia się symbol "STOP", a na Z21 miga niebieska dioda LED. Ponownie naciśnij przycisk STOP, aby ponownie zasilić system napieciem.

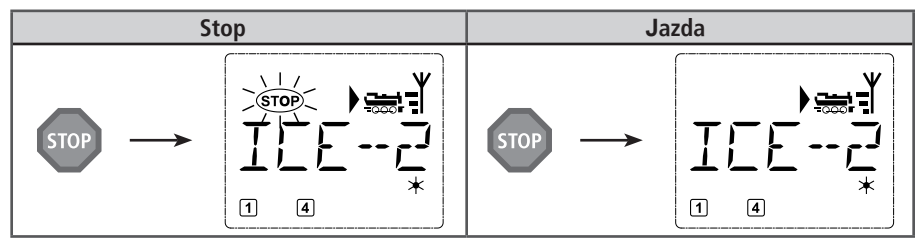

### **2.4.2 Selektywne zatrzymanie lokomotywy**

Selektywne zatrzymanie lokomotywy zatrzymuje tylko lokomotywę aktualnie sterowaną przez WLAN**maus**

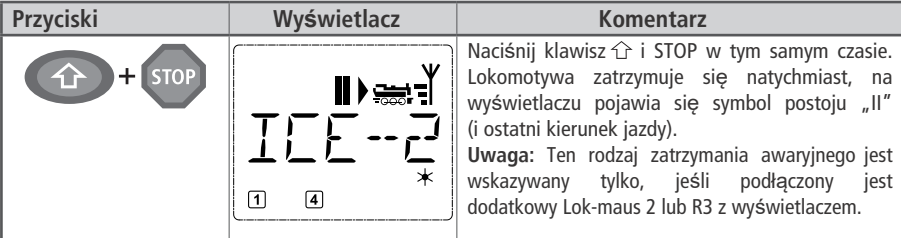

Zatrzymanie lokomotywy jest zwalniane przez obrót sterownika, lokomotywa zaczyna się ponownie poruszać.

# **2.5 Sterowanie rozjazdami**

Za pomocą WLAN**maus** można sterować nawet 2048 cyfrowymi napędami rozjazdów z oryginalnymi adresami rozjazdów bez konieczności wykorzystywania adresu lokomotywy (jak w przypadku Lokmaus 2 / R3). W tym celu można w dowolnym momencie przełączyć się na tryb rozjazdów i z powrotem, naciskając przycisk "Lokomotywa / Rozjazdy". Zawsze wyświetlany jest ostatni używany rozjazd.

 Oprócz rozjazdów możliwe jest również przełączanie innych elementów sterowanych cyfrowo, takich jak tory rozsprzęgające, sygnalizatory itp.

 Tryb jazdy nie jest przerywany w trybie rozjazdów. Dlatego na wyświetlaczu pojawiają się symbole jazdy ostatnio używanej lokomotywy. Ostatnią aktywną lokomotywą można sterować za pomocą sterownika, a także wyzwolić zatrzymanie awaryjne.

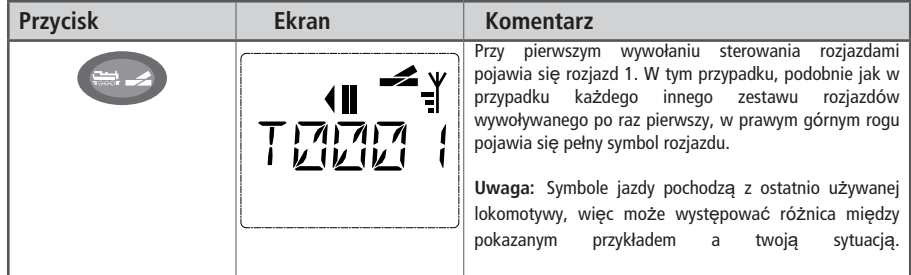

Klawisze funkcyjne służą do wprowadzania adresu rozjazdu, a klawisze strzałek do przełączania napędu w celu ustawienia rozjazdu na  $\rightarrow$  prosto" (klawisz strzałki w lewo) lub  $\rightarrow$  "odgałęzienie" (klawisz strzałki w prawo).

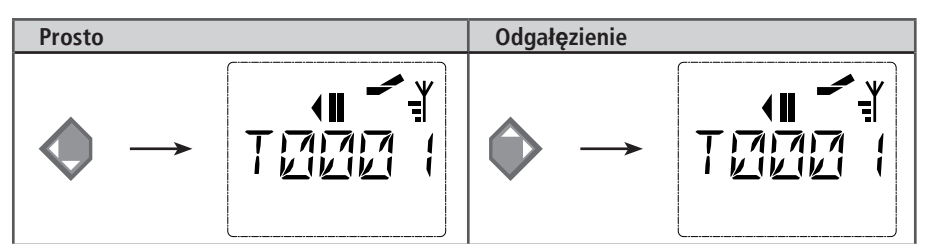

Rozjazdy są przełączane w momencie naciśnięcia klawiszy strzałek. Zapisuje to również ustawienie położenia rozjazdów. Pierwsze wolne numery po "T" są ustawiane na "0" jako potwierdzenie (oczywiście tylko dla 1, 2 lub 3 cyfrowych adresów rozjazdów).

Wyświetlenie na ekranie pozycji rozjazdów nie oznacza reakcji napędu rozjazdów. Jedynym sposobem sprawdzenia, czy rozjazd rzeczywiście się zmienił, jest sprawdzenie samych rozjazdów. Jeżeli położenie zwrotnicy na układzie nie zgadza się z wyświetlaczem, wtyczkę rozjazdu należy obrócić o 180 °.

Możesz teraz wyjść z trybu rozjazdów naciskając przycisk "Lokomotywa / rozjazd" lub wywołać i zmienić inny rozjazd, wprowadzając jego adres.

 W przypadku wywołania innego adresu rozjazdu kursor i wprowadzony numer migają naprzemiennie, aż rozjazd zostanie przełączony za pomocą przycisków strzałek lub potwierdzony przyciskiem **OK**.

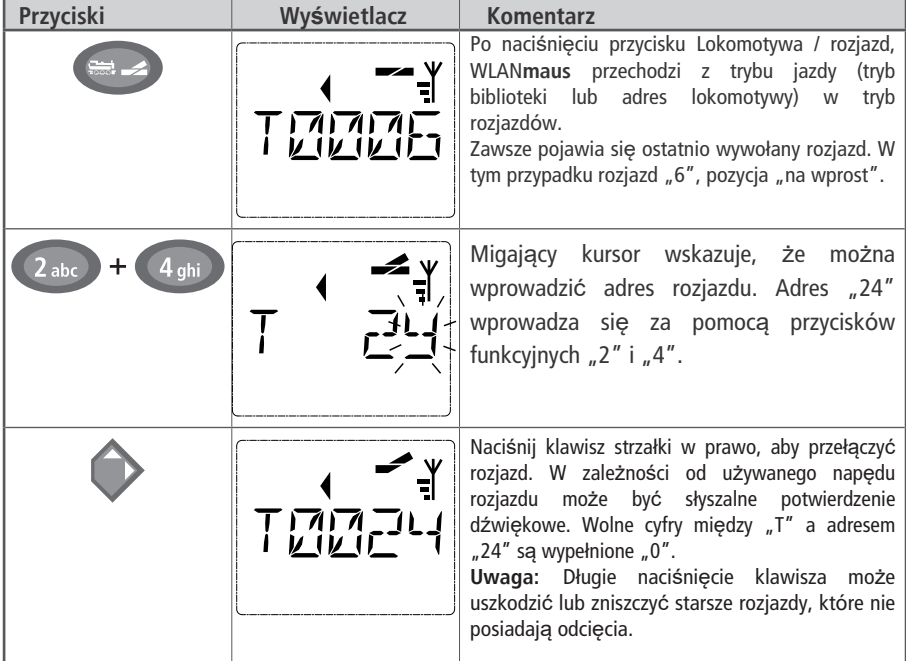

**Przykład:** Chcesz jechać lokomotywą (kierunek jazdy w lewo),na odgałęzienie rozjazdu nr. 24.

Ponownie nacisnąć przycisk Lokomotywa / rozjazd, aby powrócić do trybu jazdy (tryb biblioteki lub adresu lokomotywy).

# **Trzy przydatne ułatwienia** WLAN**maus w trybie rozjazdów**

### **Tryb przełączania**

Możesz przełączać się między aktualnym i ostatnio wywołanym rozjazdem, naciskając przycisk  $\star$  OK. Zapewnia to szybki dostęp do dwóch zestawów rozjazdów, które na przykład znajdują się obok siebie na odcinku toru.

### **Przewijanie adresów**

Wciśnij jednocześnie klawisz î jeden z klawiszy strzałek, a WLAN**maus** przewinie wszystkie adresy rozjazdów.

### **Klawisze skrótu**

 Aby uzyskać szybki dostęp, możesz zapisać 10 najczęściej używanych rozjazdów jako funkcję skrótu na klawisze funkcyjne. Aby to zrobić, postępuj jak w poniższym przykładzie:

- Roziazdy 5 i 14 należy udostepnić do aktywacji za pomocą klawiszy funkcyjnych "1" i "2". Najpierw wywołaj rozjazd 5 w trybie rozjazdów. Naciśnij jednocześnie przycisk MENU i przycisk funkcyjny "1" i potwierdź przyciskiem **OK**
- **▪** Następnie wywołaj zwrotnicę 14. Ponownie naciśnij przycisk MENU i przycisk funkcyjny "2" i potwierdź przyciskiem **\* OK**.
- **▪** Możesz teraz wywołać te dwa zestawy zwrotnic w dowolnym momencie, naciskając klawisz  $-\hat{\Omega}$  i odpowiedni klawisz funkcyjny. Rozjazdy można przełączać za pomocą wciśniętego przycisku "przełącznik" wraz z odpowiednim przyciskiem funkcyjnym.

 W ustawieniu fabrycznym rozjazdy 1–10 są przypisane do przycisków funkcyjnych o tych samych numerach (rozjazd 10 = przycisk funkcyjny "0"). Możesz nadpisać to ustawienie.

# **2.6 Trasy**

WLAN**maus** oferuje nie tylko możliwość przełączania poszczególnych rozjazdów, ale może również łączyć kilka rozjazdów w jedną trasę i przełączać je razem, naciskając tylko jeden przycisk. Trasa to odległość pokonana przez pociąg przejeżdżający przez kilka rozjazdów. Można to na przykład wykorzystać do przemieszczenia pociągu towarowego z toru bocznego, przez rozjazdy przełączane jednym poleceniem, na tor główny.

Użyj WLAN**maus** do skonfigurowania 10 tras, każda z maksymalnie 10 rozjazdami. Nie jest jednak możliwe osadzenie trasy w innej trasie, tj. jednej trasy nie można łączyć z inną trasą.

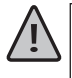

W trybie trasy jazda nie jest przerywana! Z tego powodu na wyświetlaczu pojawiają się również symbole jazdy. Możliwe jest sterowanie ostatnią aktywną lokomotywą za pomocą regulatora prędkości, a także wyzwalanie zatrzymania awaryjnego.

Nie ma informacji zwrotnej na temat położenia zwrotnicy oraz, czy pociąg już przejechał trasę.

### **Dodawanie nowej trasy**

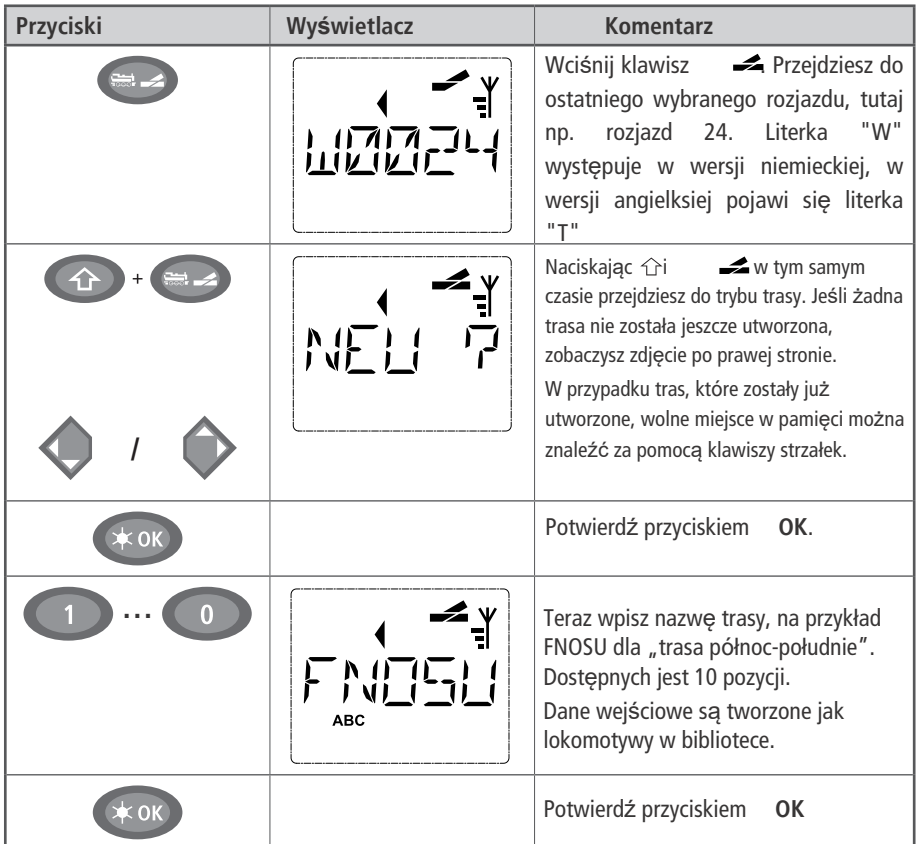

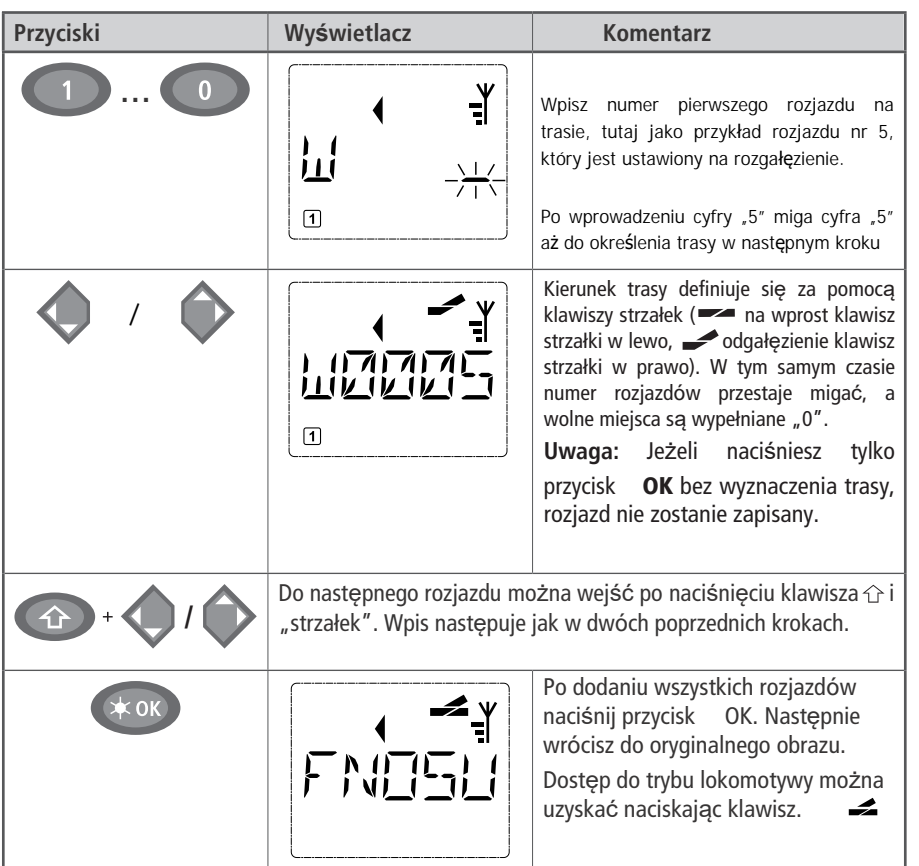

### **Aktywacja i dezaktywacja tras**

- 1. Przełącz WLAN**maus** w tryb trasy (Patrz wyżej).
- 2. Użyj klawiszy strzałek by wybrać odpowiednią trasę.

3. Aktywuj trasę, naciskając przycisk  $\triangleleft$ OK. Symbol rozjazdu na wyświetlaczu miga, rozjazdy na trasie są przełączane. Aktywowane trasy można rozpoznać po następującym symbolu rozjazdu: Trasa pozostaje aktywna, dopóki nie zostanie usunięta, zmieniona lub nie zostanie przełączona indywidualnie.

 Jeśli rozjazd zapisany w trasie zostanie niezależnie od tego przełączony, trasa zostanie dezaktywowana. Dezaktywowaną trasę można rozpoznać po następującym symbolu rozjazdu: Jednak trasa jest automatycznie reaktywowana, gdy rozjazd zostanie przełączony z powrotem w pozycję zapisaną na trasie.

Jeśli trasa jest aktywowana przyciskiem **\* OK**, przełączone zwrotnice przełączają się z powrotem do pozycji zapisanej na trasie.

4. Naciśnij klawisz  $\frac{1}{\sqrt{2\pi}}$ , aby powrócić do trybu jazdy.

WLAN**maus** zmienia się, podczas tworzenia lub wywoływania trasy. Naciśnięcie przycisku nie powoduje już przełączenia z trybu jazdy w tryb rozjazdów, ale zamiast tego wywołuje tryb trasy. Można to jednak cofnąć, naciskając jednocześnie przyciski  $\hat{u}$  i  $\frac{1}{\sqrt{2}}$  w trybie trasy.

# **2.6 Szybkie programowanie**

Najważniejsze ustawienia dekodera dla trybu napędu, znane jako zmienne konfiguracyjne  $\rightarrow$ CV, można wprowadzić za pomocą kombinacji klawisz MENU + klawisz funkcyjny.

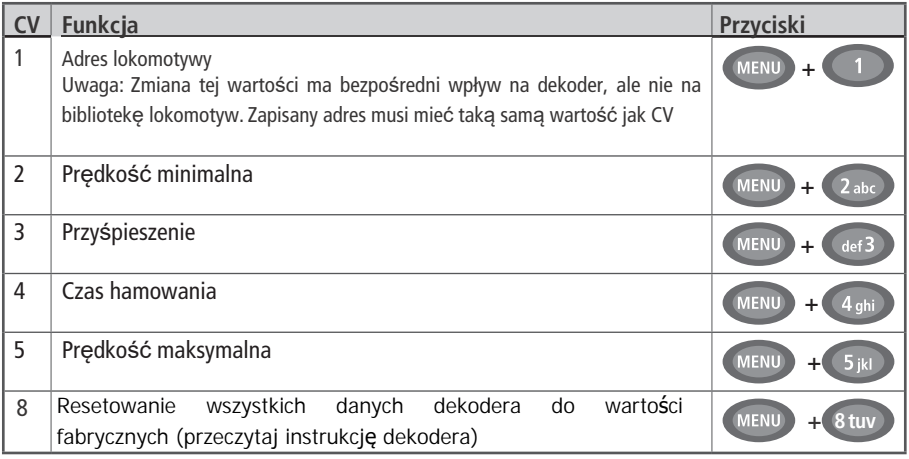

 Szybkie programowanie jest możliwe zarówno w trybie biblioteki, jak i w trybie adresów lokomotyw. Wszelkie zmiany CV 1–5 mają wpływ tylko na lokomotywę w trybie cyfrowym. Zasadniczo możliwe jest wprowadzenie wartości od 1 do 255 (adresy lokomotywy do 9 999, szczegóły dotyczące adresów powyżej 100 można znaleźć w części 3 "Menu"!). Ponieważ każdy dekoder i każde CV wymaga określonych wartości, należy zapoznać się z odpowiednią instrukcją dekodera.

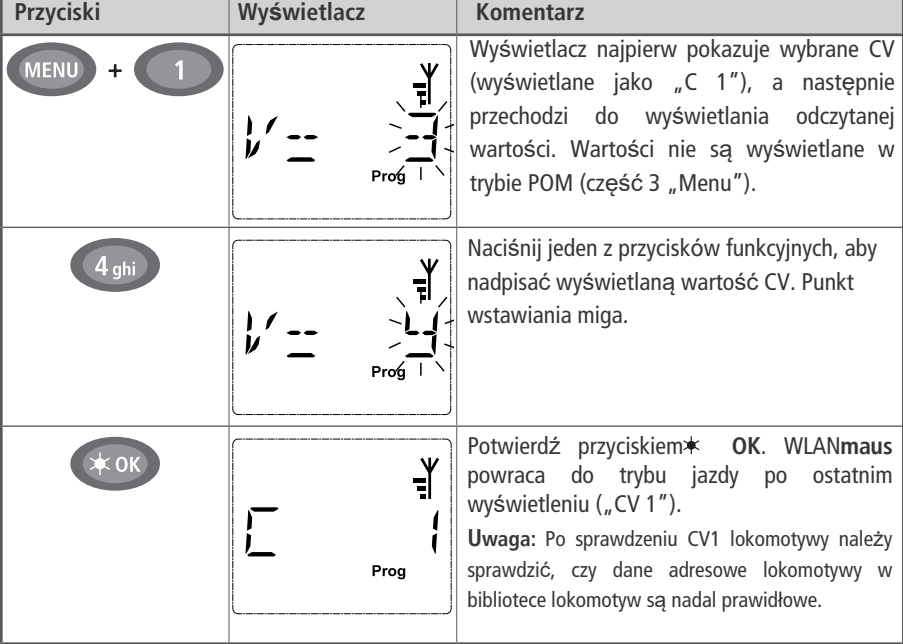

**Przykład:** Aby zaprogramować adres lokomotywy = CV1 na wartość 4:

Możesz również zaprogramować nowe wartości dla CV 2, 3, 4 i 5, jak pokazano w tym przykładzie. Aby to zrobić, po prostu naciśnij klawisz MENU razem z klawiszem funkcyjnym o numerze odpowiadającym CV, a następnie postępuj jak w powyższym przykładzie.

Jeśli ustawisz wartość "8" w CV8 (żadna inna wartość nie jest programowana), wszystkie CV dekodera zostaną zresetowane do wartości fabrycznych. Ponieważ ta procedura nie jest obsługiwana przez wszystkie dekodery, należy zapoznać się z instrukcją obsługi dekodera, aby uzyskać dodatkowe informacje.

Jeśli masz problemy z programowaniem, przeczytaj część 3 "Menu" lub rozdział "Wskazówki, informacje i skróty" w części 5, aby uzyskać dodatkową pomoc

## **2.7 Zwarcie i przeciążenie**

 Jeśli wystąpi zwarcie lub przeciążenie systemu, system cyfrowy Z21 sygnalizuje to na dwa różne sposoby. Na wyświetlaczu WLAN**maus**, migają dwa symbole, a mianowicie symbol błyskawicy i znak STOP. Czerwona dioda LED miga na Z21. W tym samym czasie następuje odłączenie zasilania systemu.

 W przypadku zwarcia np. z powodu wykolejenia się wagonu lub lokomotywy, usunąć usterkę. Naciśnij klawisz STOP WLAN**maus** lub biały przycisk Z21, aby ponownie włączyć system z opóźnieniem ok. sekundy.

Jeśli usterka nie jest zwarciem, przyczyną może być przeciążenie układu z powodu jednoczesnej pracy zbyt wielu lokomotyw. Jeśli zdarza się to często, zasilanie systemu jest niewystarczające. Można to naprawić przez podłączenie dodatkowego wzmacniacza). Nigdy nie używaj zwykłego transformatora podłączonego bezpośrednio do wejścia zasilania, ponieważ może to zniszczyć Z21.

# **Część 3 ▪ Menu**

# **Funkcje menu** WLAN**maus**

WLAN**maus** posiada trzy główne menu, za pomocą których można zarówno przeprowadzić kompleksowe programowanie, jak i zmienić podstawowe ustawienia WLAN**maus**. Dostęp do tego poziomu menu można uzyskać za pomocą dwóch prostych kombinacji klawiszy:

- Wciśnij sam przycisk MENU przez około 5 sekund (czas trwania można ustawić w menu
	- "SETTINGS"), praktyczne przy używaniu WLAN**mous** jedną ręką
- **•** Wciśnij przyciski  $\hat{C}$ i MENU jednocześnie.

W każdym przypadku otwierane jest ostatnio używane menu. Menu "LOCO", gdy używamy WLAN**maus** po raz pierwszy. Program do przewijania tekstu zintegrowany z WLAN**maus** wyświetla wszystkie nazwy menu z więcej niż 5 literami jako tekst przewijany.

Obrazy wyświetlacza w tej instrukcji przedstawiają menu jako skrót, a pełna nazwa jest pokazana bezpośrednio pod ilustracją.

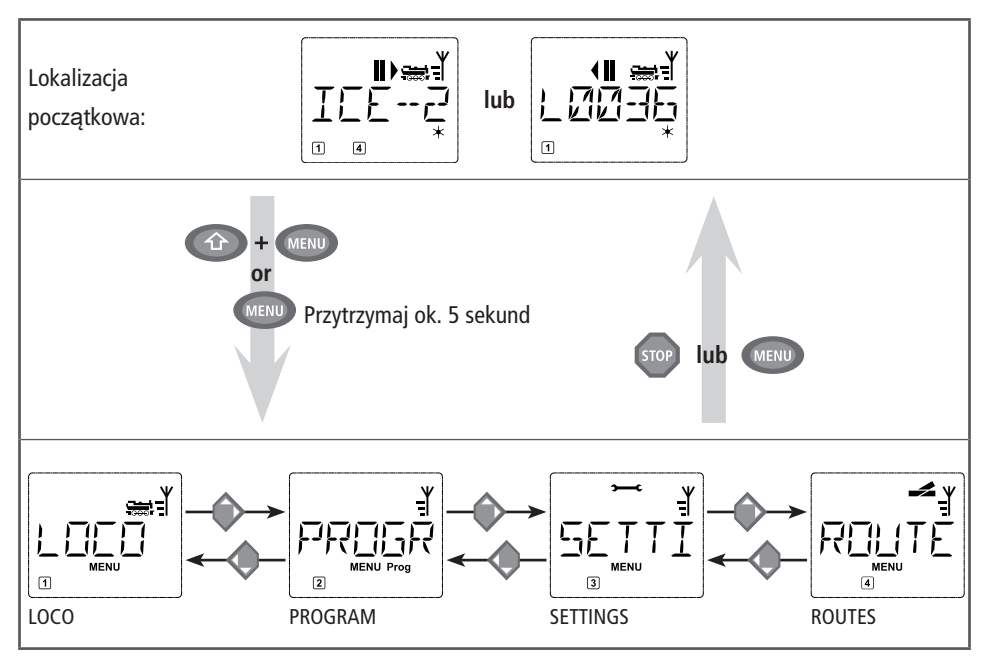

Do przejścia na poziom menu służy jeden z klawiszy strzałek. Za pomocą klawisza **∗OK** wywołujesz odpowiednie podmenu. Wszystkie menu są ponumerowane. Liczby są pokazane na dole wyświetlacza. Każde z czterech dużych menu głównych ma własne piktogramy ułatwiające identyfikację. Pojawiają się one obok słowa "MENU". Znajdziesz je również w odpowiednich podmenu:

- Menu 1 "LOCO": Symbol <del>, and</del> ",
- Menu 2 "PROGRAM": Napis "Prog",
- Menu 3 "SETTINGS": Symbol ~
- Menu 4 "ROUTES": Symbol **.4**

**Pols k<sup>i</sup>**

### **Z poziomu menu można wyjść na dwa sposoby:**

**▪** Wciśnij klawisz STOP. Może zajść potrzeba zrobienia tego kilka razy, w zależności od podmenu, w którym aktualnie się znajdujesz. Każde naciśnięcie klawisza STOP powoduje cofnięcie się o jeden poziom.

■ Naciśnij klawisz MENU (samodzielnie lub razem z klawiszem 企), aby natychmiast wyjść ze wszystkich poziomów i powrócić do trybu lokomotywy i rozjazdów.

### **Podstawowe informacje o korzystaniu z funkcji menu i programowaniu:**

- **▪** Podczas poruszania się po menu (w przeglądzie na kolejnych stronach zawsze od góry do dołu), użyj jednego z dwóch klawiszy strzałek, aby uzyskać dostęp do poszczególnych menu.
- Wciśnij **\*OK** aby otworzyć pozycję menu (w tym przeglądzie zawsze z boku), aby wprowadzić wpisy lub zmiany.
- **▪** Jeśli wyświetlacz przedstawia jedno z czterech głównych menu, można również po prostu otworzyć żądaną pozycję menu, naciskając odpowiedni numer za pomocą przycisków funkcyjnych.
- **▪** Naciśnięcie klawisza STOP zawsze powoduje powrót do poprzedniego poziomu.

Aby zabezpieczyć się przed błędnym otwarciem menu lub błędnymi wpisami, itp .: Naciśnięcie klawisza STOP nie potwierdza wprowadzenia do pozycji menu.

Lokomotywa nie może być sterowana, gdy WLAN**maus** jest w trybie menu.

Jednocześnie może być odczytywana i / lub programowana tylko jedna lokomotywa.

Wszystkie menu WLAN**maus** można znaleźć w obszernym przeglądzie na następnych dwóch stronach.

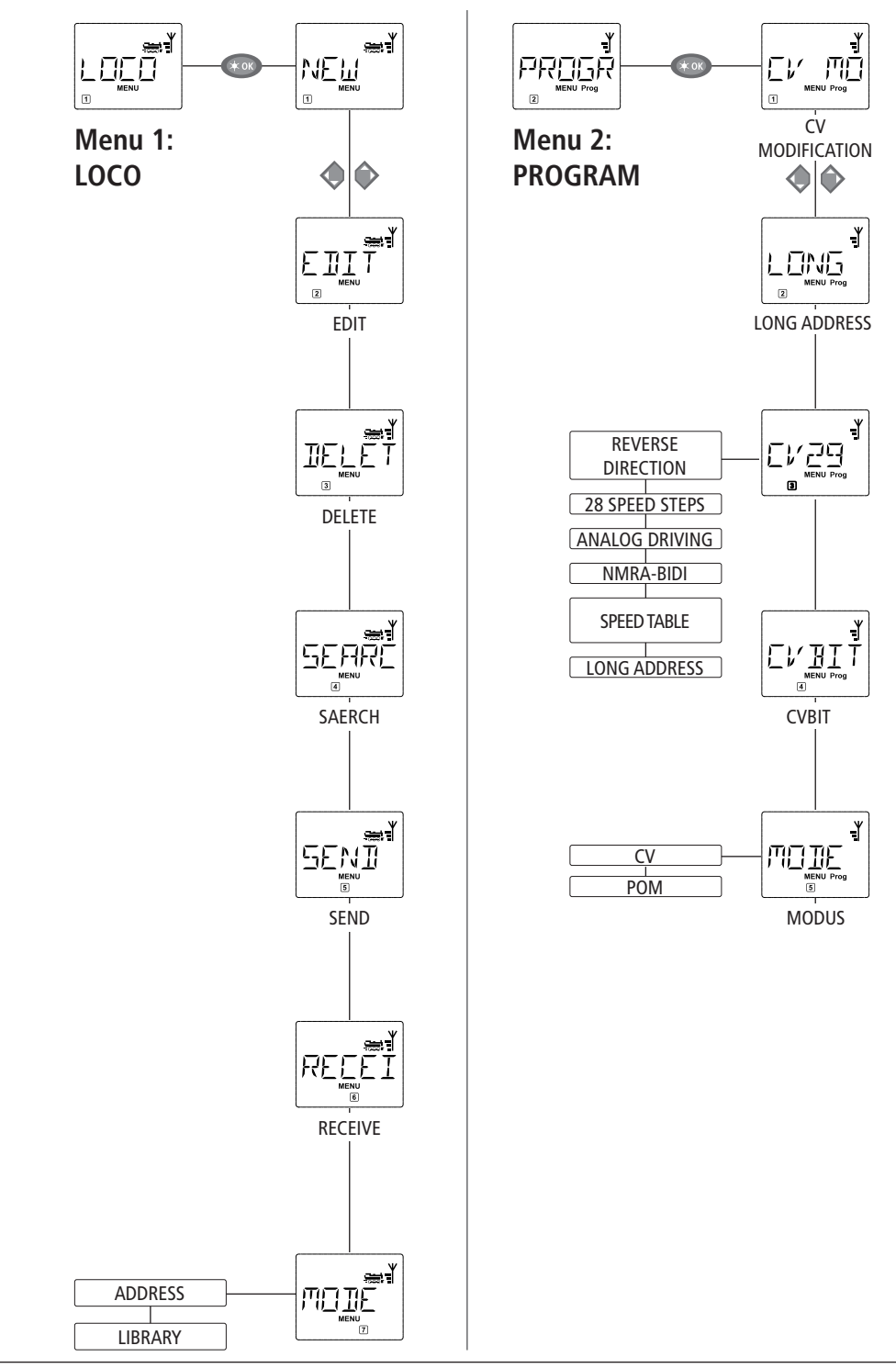

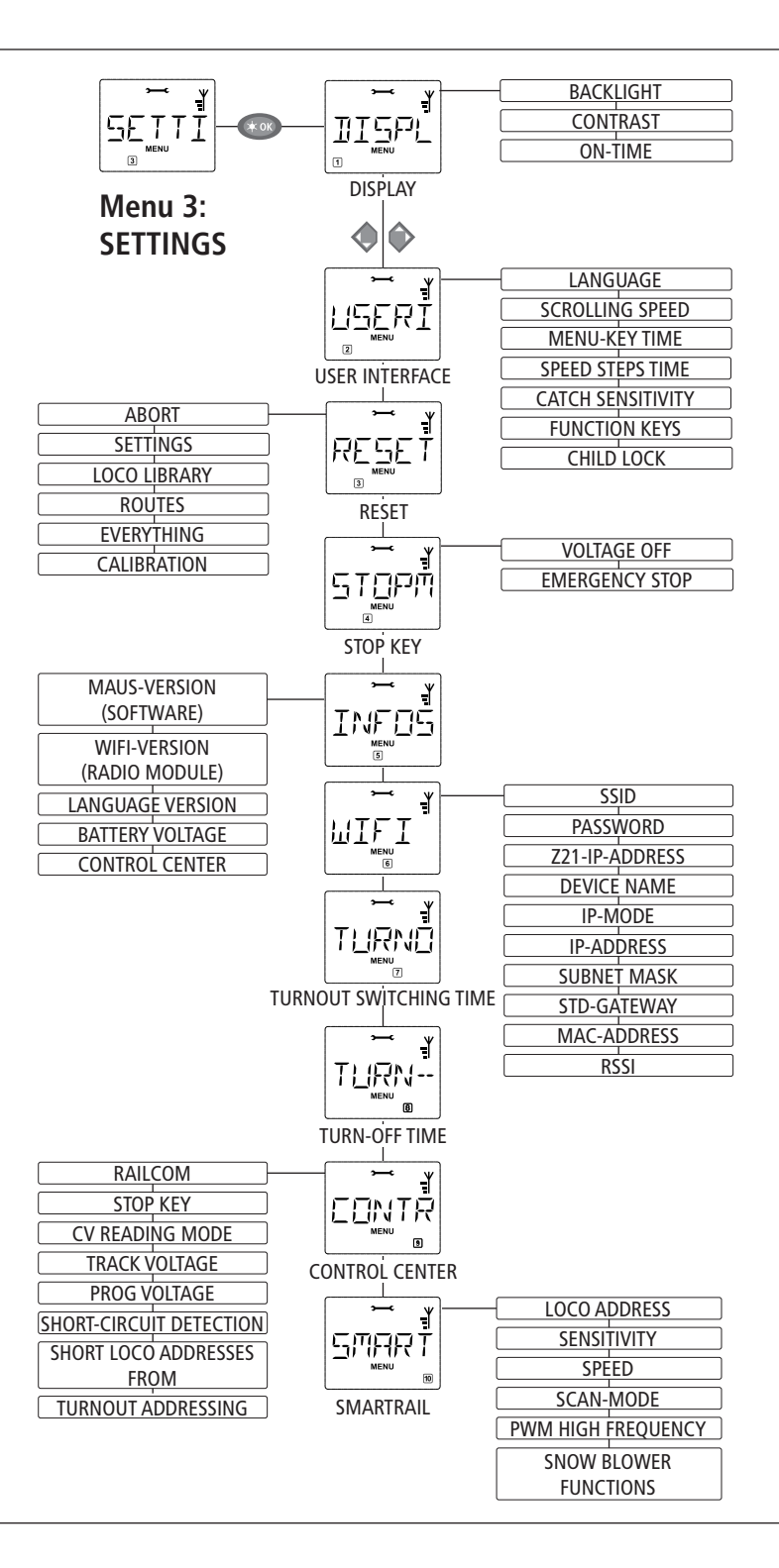

# **Pols k<sup>i</sup>**

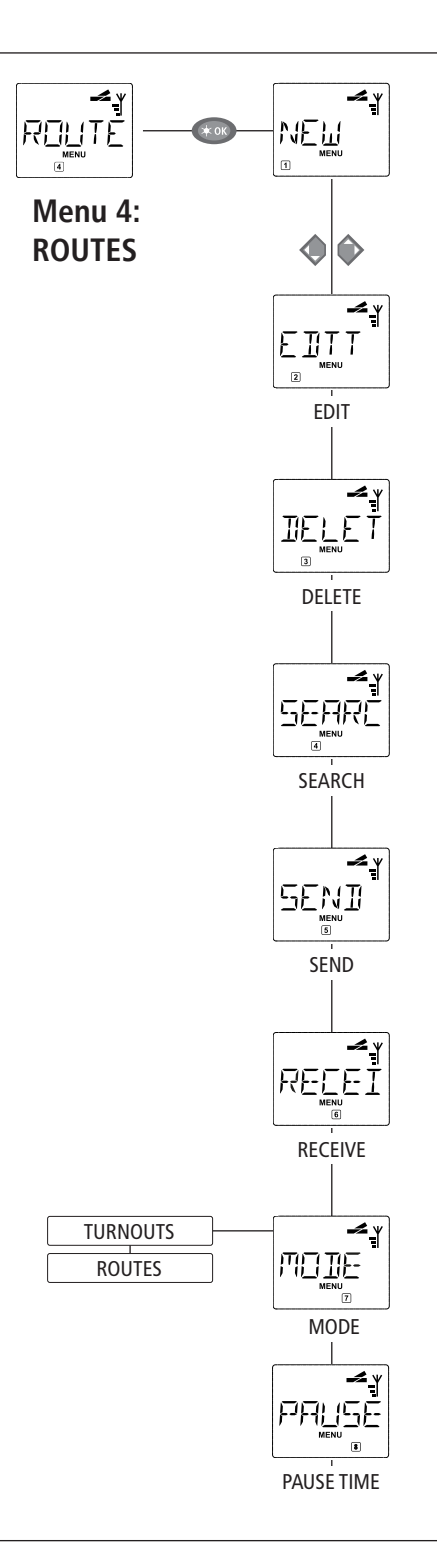

# **1. "LOCO" Menu**

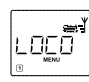

WLAN**maus** wykorzystuje menu "LOCO" do zarządzania wszystkimi danymi, które są potrzebne dla biblioteki lokomotyw i do identyfikacji lokomotywy. Możesz także użyć tego menu, aby ustawić WLAN**maus** w tryb biblioteki lub adresu.

$$
1.1\sqrt{\frac{\text{N}}{\text{N}}\sum_{\text{new}}^{\text{max}}}
$$

 Ta pozycja menu służy do dodawania nowej lokomotywy do biblioteki. Kolejność czynności została szczegółowo opisana i przedstawiona na stronie 45.

$$
\frac{\left[\sum_{i=1}^{n} \prod_{i=1}^{n} \prod_{i=1
$$

Za pomocą tego punktu menu zmieniasz dane lokomotywy w bibliotece.

 Jeśli na przykład zmieni się tylko adres lokomotywy, ale nazwa i stopnie prędkości pozostaną niezmienione, możesz pominąć te elementy bez ich edycji, naciskając przycisk **\*OK**. Pierwszy ekran przedstawia lokomotywę ostatnio używaną w trybie lokomotywy. Wybierasz lokomotywę, dla której chcesz dokonać zmian, używając klawiszy strzałek

■ Aby potwierdzić, naciśnij klawisz **★OK.** 

 Masz teraz możliwość zmiany nazwy lokomotywy. Kursor miga w pierwszej kolejności. Użyj klawisza strzałki w lewo, aby usunąć litery / cyfry i możesz je ponownie wprowadzić za pomocą klawiszy funkcyjnych. Tekst można wprowadzić lub zmienić w bieżącej pozycji za pomocą klawisza strzałki w prawo. W podmenu "LANGUAGE" można ustawić inny język.

■ Aby potwierdzić, naciśnij klawisz **\* OK**.

Adres lokomotywy można poprawić zgodnie z wcześniejszym opisem.

■ Aby potwierdzić, naciśnij klawisz **<sup>★</sup>OK** 

Możesz korygować kroki prędkości za pomocą klawiszy strzałek.

**▪** Aby potwierdzić, naciśnij klawisz **OK**. Powracasz do poziomu początkowego "EDIT".

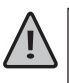

Zmiana adresu lokomotywy w bibliotece nie ma wpływu na adres zapisany w dekoderze lokomotywy. Można go zmienić za pomocą "CV1". Patrz Rozdział 2.6 "Szybkie programowanie" na stronie 52 lub punkt menu 2.1 "ZMIANA CV" na stronie 60 w menu "PROGRAMOWANIE".

1.3 
$$
\boxed{\underbrace{\text{TE} \cdot \text{E}^{\text{max}}_{\text{max}}}}^{\text{max}}
$$

Ta pozycja menu służy do usuwania lokomotywy z biblioteki.

 Pierwszy ekran przedstawia lokomotywę ostatnio używaną w trybie lokomotywy. Za pomocą klawiszy strzałek wybierz lokomotywę, którą chcesz usunąć.

### ■ Potwierdź **<b>★OK**.

Przewijający się tekst "DELETE LOCO?" pojawi się na następnym ekranie.

■ Wciśnij **∗OK** aby ponownie potwierdzić operację usunięcia. Powoduje to powrót do poziomu początkowego "DELETE", zgodnie ze wskazaniem na dole wyświetlacza.<sup>3</sup>

 Lokomotywa jest usuwana z biblioteki i, jeśli nadal jest w ruchu, jest automatycznie zatrzymywana (selektywne zatrzymanie awaryjne). Lokomotywa może być sterowana tylko w trybie adresu lokomotywy, dopóki nie zostanie ponownie wpisana do biblioteki.

SERRÎ  $1.4$ <sup> $\text{SFARCH}$ "</sup>

 Może to być jedna z najważniejszych funkcji WLAN**maus** W tym punkcie menu można przypisać adres lokomotywy do odpowiedniej lokomotywy w bibliotece.

 Wystarczy wprowadzić adres lokomotywy za pomocą przycisków funkcyjnych, a WLAN**maus** wyszuka odpowiednią lokomotywę w bibliotece.

 – Wciśnij **OK** w celu potwierdzenia. WLAN**maus** powraca bezpośrednio do trybu lokomotywy i wyświetla przyporządkowaną lokomotywę.

 Jeśli WLAN**maus** nie znajdzie odpowiedniej lokomotywy dla adresu, na wyświetlaczu pojawi się "LOCO NOT FOUND". Możesz użyć klawisza STOP lub klawisza **\*OK** aby powrócić do poziomu początkowego "SEARCH."

$$
1.5\begin{array}{|l|}\hline \text{SEND}^{\text{max}} \\ \hline \end{array} \hspace{1.2cm} \text{''SEND}^{\prime\prime}
$$

$$
+\\1.6\overbrace{R\mathsf{E}\mathsf{E}\mathsf{E}\mathsf{I}\mathsf{I}}^{\mathsf{H}\mathsf{E}\mathsf{I}} \mathsf{L}^{\mathsf{H}\mathsf{E}\mathsf{I}} \mathsf{R}\mathsf{E}\mathsf{C}\mathsf{E}\mathsf{V}\mathsf{E}^{\mathsf{H}}}
$$

 Oba te punkty menu są potrzebne, gdy chcesz przenieść bibliotekę lokomotyw z jednego WLAN**maus** do drugiego WLAN**maus** (lub kilku urządzeń WLAN**maus**). Aby to zrobić, ustaw transmisjię WLAN**maus** na "SEND" a inne urządzenia WLAN**maus** na "RECEIVE." Najpierw należy aktywować odbiorniki.

 Rozpoczęcie transmisji następuje po naciśnięciu klawisza **OK** na nadających WLAN**maus**. Po zakończeniu przesyłania odbiornik/i WLAN**maus** jest / są w trybie biblioteki, nadający WLAN**maus** jest na poziomie początkowym "SEND".

$$
1.7\begin{array}{|}\n\hline\n\text{MDTE} \\
\hline\n\text{MODE}^n\n\end{array}
$$

 Lokomotywą można sterować z trybu biblioteki, zgodnie z ustawieniami fabrycznymi lub po prostu za pomocą adresu lokomotywy. Korzystając z tej pozycji menu, możesz wybrać preferowane ustawienia. Wybierz odpowiedni tryb za pomocą jednego z klawiszy strzałek. Tryby są wyświetlane w przewijanym tekście

**▪** Potwierdź wybór **OK**. Powrócisz do poziomu początkowego "MODE."

# 2. Menu ..PROGAM"

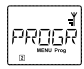

Wszystkie wartości dekodera (NMRA / DCC) są przechowywane w tak zwanych zmiennych konfiguracyjnych  $\rightarrow$  CVs. Korzystając z menu "PROGRAM" możesz dostosować te wartości do swoich potrzeb. Zapoznaj się z wyjaśnieniami dotyczącymi  $\rightarrow$ "bits and bytes" zamieszczonymi w słowniku.

Dekodery ROCO już zainstalowane w lokomotywach są zwykle dostarczane z odpowiednimi ustawieniami. Przed przystąpieniem do programowania sprawdź, czy jest to naprawdę konieczne. Zobacz instrukcję obsługi dekodera lub lokomotywy.

Litera "C" na wyświetlaczu pokazana podczas odczytu / programowania oznacza "CV." Ponieważ jednak WLAN**maus** jest również w stanie przetwarzać 4-cyfrowe adresy CV, "V" musiało zostać pominięte na wyświetlaczu z powodu ograniczeń miejsca.

Nie można odczytać danych dekodera w trybie POM (patrz punkt menu 2.5). Dlatego na wyświetlaczu pojawia się komunikat "NO CONFIRMATION" lub brak jest wyświetlanej wartości.

Każdy proces odczytu, który trwa zbyt długo, można w każdej chwili przerwać naciskając przycisk STOP lub przycisk **OK** Gdy na wyświetlaczu pojawi się tekst "USER BREAK", masz dwie możliwości:

- **▪** Naciśnij przycisk STOP, aby anulować cały proces i powrócić do poziomu początkowego.
- **Press <b>★OK** aby anulować proces odczytu i otworzyć okno dialogowe wprowadzania wartości.

# 2.1 **CV MODIFICATION**"

Odczytaj CV (zwróć uwagę również na punkt menu 2.5) i wprowadź nowe wartości. Wszystkie DCC CV od 1 do 1024 są programowalne.

Pierwszy obraz wyświetlacza przedstawia litere "C" i migający punkt wstawiania. Teraz wprowadź żądane CV (1 do 1024) za pomocą klawiszy funkcyjnych.

■ Potwierdź **★OK**.

 Przedstawiona wartość jest rzeczywistą prawdziwą wartością CV. Jeśli chcesz tylko odczytać wartości, wyjdź z tego punktu menu przyciskiem STOP. Jeżeli nie jest wyświetlana żadna wartość, WLAN**maus** jest w trybie POM (patrz punkt menu 2.5), a lokomotywa znajduje się na torze programowania.

**▪** Teraz wprowadź nową wartość CV (0 –255, CV1 1 –99, długie adresy 100–9,999, patrz punkt menu 2.2) i potwierdź przyciskiem \* OK. Wyświetlacz przełączy się na chwilę na "C..." z cyfrą odpowiedniego CV, zanim powrócisz do poziomu początkowego "CV MODIFICATION".

## **FINE 2.2 "LONG ADRESSE"**

 W CV1 można zapisać tylko adresy lokomotyw od 1 do 99. Wszystkie adresy lokomotyw od 100 wzwyż muszą być programowane za pomocą tego punktu menu. W tym celu należy najpierw włączyć "długie adresy" w dekoderze lokomotywy za pomocą CV29 (przestrzegać instrukcji dekodera i punktu menu 2.3!).

Podczas wywoływania tego punktu menu na krótko wyświetla się "CV 17/18". Następnie wyświetlacz przełącza się na opcję wprowadzania z punktem pola wprowadzania i zaczynającym się od "L" lub ostatnio zapisanym długim adresem, również zaczynającym się od "L.". Teraz użyj klawiszy funkcyjnych, aby wprowadzić żądany adres.

■ Potwierdź **\*OK**. Wyświetlacz przełączy się na chwilę na "CV17 / 18", zanim powrócisz do poziomu początkowego "LONG AD-DRESS".

CV29 **2.3 "CV29"**

CV 29 jest jednym z najbardziej złożonych CV używanych do przechowywania podstawowych informacji dekodera wpływających na działanie lokomotywy. Wiele funkcji zapisanych w poszczególnych → bits (bitach) CV można włączyć lub wyłączyć.

 Tę opcję konfiguracji polecamy tylko zaawansowanym użytkownikom, znającym wszechstronne możliwości dekodera. Przed programowaniem sprawdź, czy dekoder obsługuje nawet metody programowania bitowego. Szczegółowe informacje na temat funkcji i opcji konfiguracji CV 29 można znaleźć w instrukcji dekodera. Aby uprościć programowanie, firma ROCO oznaczyła poszczególne opcje konfiguracji.

**■ Pierwszy obraz wyświetlacza przedstawia "C 29", a następnie natychmiast przechodzi do pierwszej opcji** konfiguracyjnej "REVERSE DIRECTION" (odwrócony kierunek) (bit 0). Naciśnij klawisz Lokomotywa / Rozjazd, aby ustawić (włączyć) ten bit. Po ustawieniu bitu na wyświetlaczu pojawi się gwiazdka " ".

- **▪** Użyj klawiszy strzałek, aby wybrać kolejne opcje:
- **▪** "28 SPEED STEPS" (28 kroków prędkości) (bit 1),
- **▪** "ANALOG DRIVING" (jazda analogowa) (bit 2),
- **▪** NMRA–BIDI" (bit 3),
- **▪** "SPEED TABLE" (tabela prędkości) (bit 4),
- **▪** "LONG ADDRESS" (aktywowanie długich adresów) (bit 5).

**▪** Gdy wszystkie bity zostaną ustawione zgodnie z potrzebami, potwierdź przyciskiem **OK**. Na wyświetlaczu pojawi się na krótko "C 29", po czym nastąpi powrót do poziomu startowego "CV 29".

$$
2.4 \sqrt{\frac{\sum_{\substack{u \text{ times } u}} \frac{\frac{3}{2}}{1}}{u^{\frac{1}{2}}}} \sqrt{\text{CVBIT}^u}
$$

Ta pozycja menu jest przeznaczona dla CV z indywidualnymi bitami, które można skonfigurować, np. CV 49. Szczegółowe informacje na temat funkcji i opcji konfiguracji tych CV można znaleźć w instrukcji dekodera.

**■ Pierwszy ekran wyświetlacza przedstawia litere "C" i migający punkt wstawiania. Teraz wprowadź numer** żądanego CV za pomocą klawiszy funkcyjnych.

**▪** Potwierdź **OK**.

Zostanie wyświetlony pierwszy konfigurowalny bit ("BIT 0"). Naciśnij klawisz Lokomotywa / rozjazd, aby ustawić (włączyć) ten bit. Po ustawieniu bitu na wyświetlaczu pojawi się gwiazdka " $\ast$ ".

**▪** Użyj klawiszy strzałek, aby wybrać następny bit.

■ Potwierdź OK gdy skończysz ze wszystkimi bitami. Powrócisz do poziomu początkowego "CVBIT".

$$
2.5 \overbrace{\left[\begin{smallmatrix} 0 & 0 & 0 \\ 0 & 0 & 0 \\ 0 & 0 &
$$

WLAN**maus** jest fabrycznie ustawiony na "tryb programowania CV". Jeśli jednak chcesz zaprogramować lokomotywy bez korzystania z oddzielnego toru programowania, ustaw WLAN**maus** na tryb POM ("programowanie na torze głównym") W takim przypadku adres lokomotywy CV 1 można również zaprogramować za pomocą WLAN**maus**. Jednak odpowiednią lokomotywę należy wybrać w trybie adresowania lokomotywy.

**Uwaga:** Odczyt danych dekodera nie jest możliwy w trybie POM!

Może być konieczne wykonanie resetu dekodera. Aby uzyskać dodatkowe informacje, przeczytaj "Wskazówki, uwagi i skróty" na stronie 67.

Użyj jednego z dwóch klawiszy strzałek, aby wybrać żądany tryb programowania.

**▪** Potwierdź **OK**. Powrócisz do poziomu początkowego "MODE".

# **3. "SETTING" Menu**

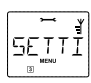

Najobszerniejsze menu WLAN**maus** zawiera wszystkie dane, które są praktyczne, przydatne lub czasami niezbędne do podstawowej obsługi WLAN**maus**. W tym miejscu chcielibyśmy również zwrócić uwagę, że WLAN**maus**is posiada wszystkie niezbędne ustawienia w fabryce, więc musisz używać tego menu głównego rzadko lub wcale.

3.1 
$$
\underbrace{\overbrace{\mathbb{I}\mathbb{I}\mathbb{I}\mathbb{I}\mathbb{I}^{F}}^{\mathbb{I}\mathbb{I}}}_{\text{DISPLAY}^n}
$$

Tutaj znajdziesz opcje ustawień, które mają wpływ na ekran wyświetlacza.

 3.1.1 Podpunkt "BACKLIGHT" reguluje siłę podświetlenia ekranu wyświetlacza, co może być szczególnie przydatne w ciemnych pomieszczeniach. Żądaną siłę wybiera się za pomocą klawiszy strzałek.

**Zakres wartości:** 0 (wyłączone) – 15, **Ustawienie fabryczne:** 8

- **Aby potwierdzić wpis, naciśnij klawisz <b>** $*$  **OK**. Powracasz do poziomu początkowego "BACKLIGHT."
- 3.1.2 Drugi element podrzędny "KONTRAST" służy do regulacji kontrastu ekranu wyświetlacza. Możesz również wybrać tę wartość za pomocą klawiszy strzałek.

**Zakres wartości:** 0 (bardzo słaby) – 15 (bardzo ciemny), **Ustawienie fabryczne:** 12

**▪** Aby potwierdzić wpis, naciśnij klawisz **OK**. Powracasz do poziomu początkowego "CONTRAST."

 3.1.3 "TIME"wskazuje, jak długo wyświetlacz jest podświetlony. Aby oszczędzać energię, ustawienie fabryczne wyłącza podświetlenie po 10 sekundach. Użyj klawiszy strzałek, aby wybrać inną wartość: **Zakres wartości: 0** (podświetlenie wyłączone na stałe) – 255 sekund – zawsze włączone

**Ustawienie fabryczne:** 10 sekund

**▪** Aby potwierdzić wpis, naciśnij klawisz **OK**. Powracasz do poziomu początkowego "TIME"

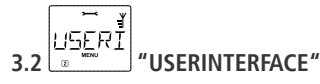

Tutaj można dokonać indywidualnych ustawień dla WLAN**maus**.

- 3.2.1 Inny jezyk nawigacji po menu wybiera się w podmenu "LANGUAGE". Jeśli nie uwzględniono Twojego języka narodowego, odwiedź witrynę internetową ROCO "www.roco.cc" w celu zaktualizowania.
	- Potwierdź  $*$ **OK**. Powracasz do poziomu początkowego "LANGUAGE."
- 3.2.2 Szybkość przewijania długich tekstów można ustawić w podmenu "SCROLL SPEED"

Możesz ustawić żądaną prędkość przewijania tekstu stopniowo, używając strzałek.

**Zakres wartości:** 1 – 10 (najwyższa prędkość przewijania tekstu), **Wartość domyślna**: 5

■ Potwierdź<sup>\*</sup> OK. Powracasz do poziomu początkowego podmenu "SCROLL SPEED"

 3.2.3 "MENU-KEY-TIME" to czas, przez jaki należy nacisnąć klawisz MENU, aby wyjść z trybu jazdy i uzyskać dostęp do trybu menu w WLAN**maus**. Możesz ustawić żądany czas w sekundach za pomocą klawiszy strzałek.

#### **Zakres wartości:** OFF, 1– 10, **Wartość domyślna:** 5

Jeśli wartość jest ustawiona na "OFF", dostęp do trybu menu WLAN**maus** można uzyskać tylko naciskając przyciski  $\hat{U}$  i MENU w tym samym czasie.

- Potwierdź **\* OK**. Powracasz do poziomu początkowego podmenu "MENU-KEY-TIME."
- 3.2.4 Poziom prędkości (po zmianie za pomocą regulatora prędkości) można wyświetlić w podmenu "SPEED STEP TIME". Oznacza to, że zarówno w trybie lokomotywy, jak i trybie rozjazdów, ustawiony poziom prędkości jest wyświetlany, gdy pokrętło regulacji prędkości jest obsługiwane i pozostaje widoczny przez wybrany czas po zwolnieniu pokrętła regulacji prędkości. Niezależnie od ustawionego czasu, jakiekolwiek przerwanie bieżącego trybu np. przy przejściu do biblioteki lokomotyw powoduje natychmiastowe zniknięcie wskazania poziomu prędkości.

 Za pomocą klawiszy strzałek można ustawić żądany czas trwania w sekundach. **Zakres wartości** OFF, 1 – 60, **Domyślna wartość:** OFF

- **▪** Potwierdź **OK**. Powracasz do poziomu początkowego podmenu"SPEED STEP TIME"
- 3.2.5 "Capture function" dla regulatora prędkości może być włączona w podmenu "CAPTURE SENSITIVITY". W rezultacie, jeśli regulator prędkości nie pasuje do aktualnego kroku prędkości, np. po przejściu do biblioteki lokomotyw ustawienie na regulatorze prędkości nie jest natychmiast stosowane i wysyłane do lokomotywy jako polecenie prędkości. Zamiast tego, regulator prędkości musi najpierw "przechwycić" aktualny krok prędkości za pomocą odpowiedniego ruchu obrotowego, przy czym kierunek obrotu jest wskazywany przez odpowiednią, migającą strzałkę kierunku. Im bardziej regulator prędkości zbliża się do aktualnego kroku prędkości, tym szybciej miga strzałka, aż do osiągnięcia dopasowania. Gdy tylko strzałka zostanie ponownie wyświetlona normalnie (bez migania), lokomotywa porusza się z nową prędkością ustawioną przez regulator prędkości. "Czułość przechwytywania", tj. Jak blisko regulator prędkości musi zbliżyć się do aktualnego kroku prędkości, zanim lokomotywa "przyjmie" ustawioną prędkość, można ustawić w 10 krokach.

Żądaną czułość można ustawić stopniowo za pomocą klawiszy strzałek.

**Zakres wartości:** OFF, 1 – 10 (maksymalna czułość), **Wartość domyślna:** OFF

■ Potwierdz **<sup>★</sup>OK.** Nastąpi wtedy powrót do początkowego poziomu "CAPTURE SENSITIVITY"

 3.2.6 "FUNCTION KEYS" służą do aktywacji funkcji lokomotywy (F1– F28, np. sygnał dźwiękowy lub sprzęgi DCC) poprzez naciśnięcie odpowiedniego przycisku funkcyjnego przez dłuższy czas (co najmniej 1 sekundę). Funkcja pozostaje aktywna tak długo, jak długo przytrzymujesz klawisz funkcyjny. Jeśli naciśniesz klawisz tylko krótko, żądana funkcja zostanie aktywowana normalnie. Żądany stan wybiera się za pomocą klawiszy strzałek.

#### **Ustawienie domyślne:** OFF (Wyłączone)

■ Potwierdź **\*OK**. Powrócisz do poziomu początkowego "FUNCTION KEYS."

 3.2.7 WLAN**maus** "CHILD LOCK" (Blokada przed dziećmi) którą można ustawić na wielu poziomach i aktywować po wywołaniu menu za pomocą przycisków strzałek. Aby zablokować obszar, musisz wprowadzić kod składający się z 4 cyfr (bez liter!). Hasło jest wtedy wymagane zawsze, gdy chcesz wywołać chroniony obszar WLAN**maus**.

### **Ustawienie fabryczne:** OFF

- **▪** "DISABLE MENU": Nie można wywołać trzech głównych menu;
- **▪** "DISABLE PRG-MENU": Tryb szybkiego programowania jest również zablokowany;
- "DISABLE LIB-PRG-MENU": Oprócz obu pozycji wymienionych powyżej, wszystkie zmiany w bibliotece lokomotyw są również zablokowane.
- Każde wejście musi zostać potwierdzone przyciskiem <sup> $*$ </sup>OK.

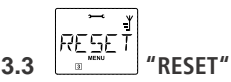

 WLAN**maus** to szczególnie przyjazny dla użytkownika sterownik cyfrowy, który można przywrócić do ustawień fabrycznych, nie tylko całkowicie, ale także częściowo.

- 3.3.1 "CANCEL" można traktować jako wyjście ewakuacyjne z tej pozycji menu.
- 3.3.2 Po zresetowaniu "SETTINGS" wszystkie wpisy w menu "Ustawienia" zostaną przywrócone do ustawień fabrycznych. Biblioteka lokomotyw pozostaje nienaruszona. Jeśli wykonano kalibrację (patrz 3.3.7), będzie trzeba ją powtórzyć po resecie.
- 3.3.3 Wybierz tę podpozycję, jeśli chcesz usunąć"LOCO LIBRARY."(Biblioteka)
- 3.3.4 Jeśli wybierzesz "TRACKS", wszystkie zapisane ścieżki zostaną usunięte.

 3.3.5 Możesz użyć "FACTORY RESET" aby całkowicie zresetować WLAN**maus** do pierwotnego stanu. Wszelkie wprowadzone wpisy są usuwane.

 W przypadku pozycji wymienionych powyżej wszystko, co musisz zrobić, to nacisnąć klawisz **\*OK**. Nastąpi automatyczny powrót do podmenu "RESET".

 3.3.6 Normalnie kalibracja WLAN**maus** nie jest konieczna, ponieważ jest to wykonywane przy dostawie. Jednak w przypadku ekstremalnych wahań temperatury regulator może wymagać ponownej regulacji, np. jeśli lokomotywa jedzie w pozycji zerowej. Aby to zrobić, użyj menu "CALIBRATION" i wykonaj następujące czynności:

■ Pierwszy wyświetlany ekran to "START?". Aby potwierdzić, naciśnij klawisz **\* OK**. Na ekranie pojawi się "LEFT".

- Obróć sterownik w lewo do oporu. Aby potwierdzić, naciśnij klawisz **\* OK** Na ekranie pojawi się "MIDDLE"
- **Przekręć regulator do pozycji środkowej (pozycja zerowa) i potwierdź przyciskiem <b>\*OK** Na ekranie pojawi się "RIGHT".
- Obróć sterownik do oporu w prawo. Po potwierdzeniu przyciskiem **★ OK** powracasz do poziomu początkowego "RESET".

 Jeśli WLAN**maus** nie reaguje już na polecenia klawiatury, użyj następującej kombinacji klawiszy, aby zresetować urządzenie do ustawień fabrycznych:

 Naciśnij jednocześnie klawisz i klawisz MENU i krótko naciśnij klawisz **OK** The text "RESET ALL?" jest wyświetlany. Potwierdź reset przyciskiem **OK** a WLAN**maus** zostanie zresetowany i uruchomiony ponownie.

**3.4 "STOPMODE"**

W przypadku sytuacji awaryjnej naciśnij przycisk STOP w trybie jazdy, aby wywołać natychmiastowe zatrzymanie awaryjne. Dokładny skutek zatrzymania awaryjnego określa punkt menu "STOPMODE."

Za pomocą tej opcji menu można określić, czy naciśnięcie przycisku STOP odłącza cały system od zasilania sieciowego ("DISABLE VOLTAGE") czy tylko powoduje zatrzymanie lokomotyw ("EMERGENCY STOP"). Użyj klawiszy strzałek, aby dokonać wyboru i potwierdź przyciskiem **OK**

### **Ustawienie fabryczne:** DISABLE VOLTAGE

Nadal można wyzwolić "selektywne zatrzymanie awaryjne", które ma wpływ tylko na wybraną lokomotywę pomimo tego ustawienia. Więcej informacji na stronie 49.

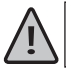

**Uwaga:** sw przypadku przerwania sygnału radiowego nie można już wywołać STOP za pomocą przycisku STOP w WLANmaus. Jest to teraz możliwe tylko za pomoca klawisza **\*OK** Twojego Z21

# **3.5 "INFOS"**

 Ta pozycja menu zawiera wyczerpujące informacje o oprogramowaniu i napięciu baterii WLAN**maus** a także podłączonego centrum sterowania.

- 3.5.1 Wybierz "MOUSE VERSION" aby sprawdzić wersję oprogramowania WLAN**maus** Aby anulować wciśnij STOP lub **OK**. Nastąpi powrót do początkowego poziomu "MOUSE VER-SION"
- 3.5.2 Wybierz "WLAN VERSION" aby sprawdzić wersję oprogramowania modułu bezprzewodowego. Aby anulować, naciśnij klawisz STOP lub **\*OK**. Nastąpi wtedy powrót do początkowego poziomu"WLAN VERSION".
- 3.5.3 Wybierz "LANGUAGE VERSION" aby dowiedzieć się, która wersja językowa jest używana.

 Aby anulować, naciśnij klawisz STOP lub **OK**. Nastąpi wtedy powrót do początkowego poziomu "LANGUAGE VERSION".

- 3.5.4 "BATTERY VOLTAGE" wyświetla aktualne napięcie akumulatora w woltach (V).
	- **Na przykład:** "4.12V".

 Aby anulować, naciśnij klawisz STOP lub **OK**. Nastąpi wówczas powrót do początkowego poziomu"BATTERY VOLTAGE"

 3.5.5 "CONTROL UNIT" wyświetla informacje o podłączonej centrali, o ile jest to produkt z rodziny Z21 lub smartRail.

**Opcje:** "HARDWARE TYPE", "VERSION" lub "CURRENT".

Aby wybrać opcję, użyj klawiszy strzałek i potwierdź klawiszem **OK**.

"HARDWARE TYPE": pokazuje typ zainstalowanego sprzętu.

 **Na przykład:** "Z21 LIGHT". W przypadku z21start, jego stan aktywacji jest również wyświetlany za pomocą dodatkowych słów "LOCKED"(zablokowany) lub "UNLOCKED"(odblokowany.

"VERSION": pokazuje numer wersji oprogramowania sprzętowego.

"CURRENT": pokazuje aktualny pobór mocy w czasie rzeczywistym.

**Na przykład** "0.05A".

 Aby anulować, naciśnij klawisz STOP lub **OK**. Nastąpi powrót do początkowego poziomu "CONTROL UNIT"

■ **Note:** Jeśli jednostka sterująca nie zostanie rozpoznana lub jest produktem innego

producenta, po wejściu do tego podmenu pojawi się przewijający się tekst "UNKNOWN".

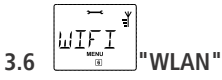

 $3.6.1$   $.SSID''$ 

 Wybór lub wprowadzenie identyfikatora SSID routera, który ma być podłączony do WLAN**maus**.

"SEARCH": wyświetla maks. 8 najsilniejszych sieci w środowisku WLAN**maus**.

Żądaną sieć wybiera się, naciskając klawisz **OK**

"ENTER": jeśli żądana sieć nie jest wyświetlana, można ją tutaj wprowadzić ręcznie.

Wyświetlany jest również aktualnie używany identyfikator SSID

(zapoznaj się z objaśnieniami dotyczącymi wprowadzania znaków, strona 7).

### 3.6.2 "PASSWORD"

 Tutaj należy wpisać hasło. Zwróć szczególną uwagę na dokładne użycie wielkich / małych liter, znaków specjalnych i spacji! Wprowadzone hasło jest przechowywane w WLAN**maus** po potwierdzeniu przyciskiem **OK.** Hasło nie jest już wyświetlane w menu (patrz wyjaśnienia dotyczące wprowadzania znaków, strona 7).

3.6.3 .Z21-IP-ADDRESS"

 W tym miejscu można wprowadzić adres IP Z21, co oznacza "Gdzie mysz wysyła swoje polecenia?" Wstepne ustawienie WLAN**maus** i jest zgodne z ustawieniem wstępnym w Z21: "192.168.0.111". Wystarczy dostosować adres IP Z21 w WLAN**maus** jeśli ręcznie zmodyfikowałeś IP swojego Z21. Kliknij cztery pozycje IP za pomocą klawisza **OK**, zmień wartość za pomocą klawisza strzałki lub za pomocą klawiszy numerycznych, możesz to anulować klawiszem STOP.

### 3.6.4 "DEVICE NAME"

 Tutaj możesz przypisać nazwę sieci do swoich WLAN**maus**. Aby zapobiec występowaniu tych samych nazw w sieci, są one automatycznie uzupełniane o ostatnie sześć cyfr lub adres MAC WLAN**maus Na przykład**: "WLANmaus\_A1B2C3" (szesnastkowy).

### 3.6.5 ..IP-MODE"

Możliwości wyboru: "DYNAMIC" (fabryczne) lub "STATIC".

Wybór: Strzałka, potwierdzenie klawiszem **\* OK**, anulowanie **\* OK**.

- "DYNAMIC": Informacje o sieci (IP-ADDRESS, SUBNETMASK i STD-GATE-WAY) są automatycznie pobierane z routera WLAN. Uzyskane informacje można wyświetlić w menu 3.6.6-3.6.8.
- "STATIC": Informacje o sieci (IP-ADDRESS, SUBNETMASK i STD-GATE-WAY) należy wprowadzić ręcznie. OSTRZEŻENIE: wymagana jest rozszerzona znajomość sieci! Wpis odbywa się w menu 3.6.6-3.6.8.

#### 3.6.6 "IP-ADDRESS"

 Wyświetlenie (jeśli IP-MODE = DYNAMIC) lub wpis (if IP-MODE = STATIC) adresu IP. Klikając cztery pozycje IP za pomocą klawisza **★OK**, zmieniając wartości za pomocą klawiszy strzałek lub klawiszy numerycznych, możesz to anulować za pomocą klawisza STOP

#### 3.6.7 "SUBNETMASK"

 Wyświetlenie (jeśli IP-MODE = DYNAMIC) lub wpis (if IP-MODE = STATIC) maski podsieci. Zmień wartość za pomocą klawiszy strzałek lub za pomocą klawiszy numerycznych, możesz to anulować klawiszem STOP.

### 3.6.8 "STD-GATEWAY"

Wyświetlenie (if IP-MODE = DYNAMIC) lub wpis (if IP-MODE = STATIC) standardowei bramy. Zmień wartość za pomocą klawiszy strzałek lub za pomocą klawiszy numerycznych, możesz to anulować klawiszem STOP.

#### 3.6.9 MAC-ADRESSE"

Wyświetla adres MAC dla WLAN**maus**.

#### 3.6.10 RSSI"

Wyświetla siłę sygnału WLAN w dBm (decybelach miliwatów).

# **3.7 "TURNOUT SWITCHING TIME"**

Ponieważ napędy do rozjazdów różnych producentów często wymagają różnych czasów

aktywacji, w tym miejscu można zdefiniować czas przełączania dla napędów rozjazdów.

Możesz ustawić żądany czas trwania w milisekundach za pomocą klawiszy strzałek.

**Zakres wartości:** 100 – 1000, domyślnie : 200

 **▪** Potwierdź przyciskiem OK. Powrócisz wtedy do początkowego "TURNOUT SWITCHING TIME"

### **3.8 "TURN-OFF TIME"**

 Aby oszczędzać baterię WLAN**maus**, wyłącza się automatycznie po określonym czasie, gdy nie jest używany.

**Zakres wartości:** 1–255, **domyślnie:** 10 minut

■ Wybierz za pomocą przycisków strzałek i potwierdź wpis przyciskiem  $*$ **OK**. Wracasz do "TURN-OFFTIME."

E Einu I

### **3.9 "CONTROL UNIT"**

W zależności od podłączonej centrali generowane jest dynamiczne menu dla różnych ustawień sterownika. "Dynamic" w tym przypadku oznacza, że w zależności od zidentyfikowanej centrali, podmenu są generowane tylko dla dostępnych ustawień.

**▪ Uwaga:** jeśli jednostka sterująca nie została rozpoznana lub jest produktem innego producenta,

po wejściu do tego podmenu pojawi się przewijający się tekst "UNKNOWN"

3.9.1 "RAILCOM"

 Ta opcja pozwala określić, czy wszystkie funkcje specyficzne dla RailCom (automatyczne generowanie wyłączenia RailCom po każdym poleceniu DCC i ocenie informacji zwrotnej RailCom) powinny być włączone lub wyłączone.

Opcje: "ON" lub "OFF."

Aby wybrać opcję, użyj klawiszy strzałek.

**▪** Potwierdź przyciskiem **OK**. Nastąpi wtedy powrót do początkowego poziomu "RAILCOM"

3.9.2 "STOP BUTTON" Ta opcja służy do ustawiania funkcji przycisku STOP na klawiaturze.

Opcje: "VOLTAGE OFF" lub "EMERGENCY STOP".

Aby wybrać opcję, użyj klawiszy strzałek.

"VOLTAGE OFF": napięcie toru jest wyłączone.

"EMERGENCY STOP": jeśli napięcie toru jest utrzymywane, do wszystkich

lokomotyw wysyłane jest polecenie zatrzymania awaryjnego.

**▪** Potwierdź **OK**. Nastąpi wtedy powrót do początkowego poziomu "STOP BUTTON".

**▪ Uwaga:** Jeśli podłączona jednostka sterująca to smartRail, ta pozycja menu się nie pojawi.

#### 3.9.3 "CV READING MODE"

 Dzięki tej opcji możesz ustawić sposób, w jaki CV mają być odczytywane z dekodera. Należy zauważyć, że podczas odczytu pojedynczych bitów wystarczy kilka dostępów, podczas gdy podczas odczytywania całych bajtów często potrzeba wielu dostępów, aż do znalezienia właściwej wartości, co w najgorszym przypadku może wymagać 256 prób i dlatego zająć bardzo długi czas.

Opcje: "DO NOT READ", "BIT BY BIT", "BYTE BY BYTE" or "BIT BY BIT AND BYTE BY BYTE".

Aby wybrać opcję, użyj klawiszy strzałek.

"DO NOT READ": nie ma procesów odczytu.

"BIT BY BIT": poszczególne bity są odczytywane z dekodera.

"BYTE BY BYTE": z dekodera odczytywane są pojedyncze bajty.

 "BIT BY BIT AND BYTE BY BYTE": Najpierw podejmowana jest próba odczytu dekodera bit po bicie. Jeśli to się nie powiedzie, odczytywany jest bajt po bajcie.

■ Potwierdź **<sup>★</sup>OK**. Nastąpi wtedy powrót do początkowego poziomu "CV READ MODE".

3.9.4 "TRACK VOLTAGE"

Następnie można ustawić napięcie toru głównego. Należy pamiętać, że napięcie wyjściowe toru nie może być wyższe niż napięcie z używanego zasilacza.

**Zakres wartości:** 12.0 – 24.0 V, przeskok: 0.5 V

Na przykład: "18.5V".

**▪** Potwierdź OK. Nastąpi wtedy powrót do początkowego poziomu "TRACK VOLTAGE"

**▪ Uwaga:** Jeśli podłączona jednostka sterująca to z21, z21start lub smartRail, ta pozycja menu nie pojawia się.

3.9.5 "PROG–VOLTAGE"

 Tutaj można ustawić napięcie programowania dla toru do programowania. Należy pamiętać, że napięcie wyjściowe nie może być wyższe niż napięcie z używanego zasilacza.

**Zakres wartości:** 12.0 – 24.0 V, przeskok: 0.5 V Na przykład: "16.5V".

■ Potwierdź **★ OK**. Nastapi wtedy powrót do początkowego poziomu "PROG–VOLTAGE".

**▪ Uwaga :** Jeśli podłączona jednostka sterująca to z21, z21start lub smartRail, ta pozycja menu nie pojawia się. 3.9.6 "SHORT-CIRCUIT DETECTION"

 Za pomocą tej opcji można ustawić prędkość, z jaką funkcja wykrywania zwarcia w centrali dla połączenia toru głównego powinna reagować w przypadku zwarcia.

Opcje: "NORMAL" lub "FAST".

Aby wybrać opcję, użyj klawiszy strzałek.

"NORMAL": prędkość wykrywania zwarcia jest ustawiona na minimalną wartość 20.

"FAST": prędkość wykrywania zwarcia jest ustawiona na maksymalną wartość 255.

**■ Potwierdź <b>★OK**. Nastapi wtedy powrót do początkowego poziomu "SHORT-CIRCUIT DETECTION"

3.9.7 "SHORT LOCO ADDRESSES FROM"

Tej opcji można użyć do ustawienia zakresu adresów, w którym generowane są "krótkie adresy" lokomotyw DCC na torze.

Opcje: "1– 99" lub "1–127".

Aby wybrać opcję, użyj klawiszy strzałek.

 "1 – 99": dla lokomotyw o adresach od 1 do 99 generowane są pakiety DCC z krótkimi adresami; od adresu 100 generowane są pakiety DCC z długimi adresami.

 "1–127": dla lokomotyw o adresach od 1 do 127 generowane są pakiety DCC z krótkimi adresami; od adresu 128 generowane są pakiety DCC o długich adresach.

**■ Potwierdź <b>\*OK**. Nastapi wtedy powrót do początkowego poziomu "SHORT LOCO ADDRESSES FROM"

**▪ Uwaga:** Jeśli podłączona jednostka sterująca to smartRail, ta pozycja menu się nie pojawi.

#### 3.9.8 "TURNOUT-ADDRESSING"

 Ta opcja może służyć do korygowania niezgodności związanych z numeracją adresów rozjazdów i sygnalizatorów. Roco rozpoczyna numerację adresów rozjazdów i sygnalizatorów z modułu 0 (po 4 rozjazdy każdy); Inni producenci sterowników zaczynają tylko od modułu 1.

Opcje: "ROCO" lub "RCN–213".

Aby wybrać opcję, użyj klawiszy strzałek.

"ROCO": adresowanie rozjazdów DCC według Roco (adresowanie RCN-213 - 4).

"RCN–213": adresowanie rozjazdów DCC zgodnie z RCN-213 (adresowanie Roco + 4)..

■ Potwierdź  $*$ **OK**. Nastąpi wtedy powrót do początkowego poziomu "TURNOUT-ADDRESSING".

**▪ Uwaga:** Jeśli podłączona jednostka sterująca to smartRail, ta pozycja menu się nie pojawi.

# **3.10 | SMARTRAIL**"

 Po podłączeniu do smartRail to dodatkowe podmenu jest generowane dla różnych ustawień smartRail.

 **▪ Uwaga:** jeśli smartRail nie zostanie rozpoznany lub używany jest produkt innego

producenta, to podmenu się nie pojawi.

#### 3.10.1 "LOCO ADDRESS"

 W tym podmenu do dotykowego interfejsu użytkownika można przypisać określony adres lokomotywy (tylko w stanie smartRail "GO").

**Zakres wartości:** 1 – 9999

■ Potwierdź **\*OK**. Nastąpi wtedy powrót do początkowego poziomu "LOCO ADDRESS".

### 3.10.2 "SENSITIVITY"

 Ta pozycja menu umożliwia regulację czułości klawiszy dotykowych i suwaka. Opc**j**e: "TOUCH" lub "SLIDER".

**Zakres wartości** dla "TOUCH": 0 – 100 %

**Zakres wartości** dla "SLIDER": 0 – 100 %

■ Potwierdź **<sup>★</sup>OK** Nastąpi wtedy powrót do początkowego poziomu "SENSITIVITY".

3.10.3 "SPEED"

 Ta pozycja menu umożliwia dostosowanie minimalnej i maksymalnej prędkości modelu. Opcje: "MINIMUM" lub "MAXIMUM".

**Zakres wartości** dla "MINIMUM": 1–(domyślne ustawienie maksymalne + MAXIMUM–1)%

**Zakres wartości** dla "MAXIMUM": (domyślne ustawienie minimalne+MINIMUM+1)–100%

■ Potwierdź  $*$ **OK**. Nastąpi wtedy powrót do początkowego poziomu "SPEED".

#### 3.10.4 "SCAN MODE"

 Począwszy od oprogramowania smartRail w wersji 1.14, tryb skanowania lokomotywy można dostosować do indywidualnych potrzeb, co zwykle przyspiesza proces skanowania.

 Opcje: "2 + 3–RAIL <AUTO>", "ONLY 3–RAIL", "ONLY 2–RAIL <AUTO>", "DCC 2–RAIL" lub "PWM 2–RAIL".

Aby wybrać opcję, użyj klawiszy strzałek.

 "2 + 3–RAIL <AUTO>": smartRail próbuje automatycznie zidentyfikować cyfrowe lokomotywy dwuszynowe (DCC), cyfrowe lokomotywy trójszynowe (MM II i DCC) i analogowe lokomotywy dwuszynowe (PWM).

"3–RAIL ONLY": proces skanowania lokomotyw 2-szynowych jest pomijany.

 "ONLY 2–RAIL <AUTO>": proces skanowania cyfrowych lokomotyw trójszynowych jest pomijany. SmartRail próbuje zidentyfikować, czy jest obecna lokomotywa dwuszynowa cyfrowa czy analogowa.

 "DCC 2–RAIL": proces skanowania cyfrowych lokomotyw trójszynowych i analogowych lokomotyw dwuszynowych jest pomijany.

 "PWM 2–RAIL": po zmierzeniu długości lokomotywy system przełącza się natychmiast w tryb analogowych lokomotyw 2-szynowych.

■ Potwierdź **<sup>★</sup>OK.** Nastąpi wtedy powrót do początkowego poziomu "SCAN MODE"

#### 3.10.5 "PWM HIGH FREQUENCY"

Lokomotywy analogowe są sterowane przez smartRail za pomocą modulacji szerokości impulsu o niskiej częstotliwości (PWM), co jest niezbędne ze względu na kondensatory przeciwzakłóceniowe zamontowane w lokomotywach analogowych. W zależności od modelu i producenta kondensatory te mogą mieć różne rozmiary i mogą powodować nadmierny pobór mocy i nagrzewanie się przy wysokich częstotliwościach. Jednak PWM niskiej częstotliwości nie nadaje się do silników bezrdzeniowych (np.Faulhaber, Maxon, ...). Ta opcja umożliwia przełączenie na modulację szerokości impulsu o wysokiej częstotliwości, aby obsługiwać na smartRail również modele wysokiej jakości wyposażone w silniki bezrdzeniowe. Opcje: "ON" lub "OFF."

Aby wybrać opcję, użyj klawiszy strzałek.

 **▪** Potwierdź **OK**. Nastąpi wtedy powrót do początkowego poziomu "PWM HIGH FREQUENCY".

3.10.6 "SNOW BLOWER FUNCTIONS"

 Oprogramowanie układowe smartRail V1.15 i nowsze zawierają tę opcję, która dodaje specjalne funkcje do dotykowych klawiszy funkcyjnych F0 i F4, jeśli wykryta zostanie odśnieżarka obrotowa Roco Beilhack: Krótkie naciśnięcie klawisza F0 aktywuje normalne przednie światła jak zwykle. Długie naciśnięcie klawisza F0 włącza podświetlenie stopnia na około dwie sekundy. Po kolejnych dwóch sekundach włączają się tylne czerwone światła ostrzegawcze. Klawisz F4 służy do rozpoczynania obracania nadwozia. Jest to możliwe tylko przy kroku prędkości 0. Podczas procesu obracania przenośnik jest hamowany, aby zapobiec niekontrolowanemu ruchowi spowodowanemu zmianą geometrii w monitorowanym modelu.

Opcje: "ON" lub "OFF."

Aby wybrać opcję, użyj klawiszy strzałek.

■ Confirm with the **★OK**. Nastąpi wtedy powrót do początkowego poziomu "SNOW BLOWER FUNCTIONS"

### ROLC **4. "ROUTES" Menu**

WLAN**maus** wykorzystuje menu "ROUTES" do zarządzania wszystkimi danymi, które są potrzebne do biblioteki lokomotyw i do przełączania odpowiednich rozjazdów.

$$
4.1 \begin{bmatrix} \sqrt{E} & \frac{2}{3} \\ \sqrt{E} & \frac{1}{2} \\ \frac{1}{3} & \frac{1}{2} \end{bmatrix}
$$
 "NEW"

Użyj tej pozycji menu, aby dodać nową trasę do biblioteki.

4.2 
$$
\begin{bmatrix} 2y \\ 2y + 1 \\ 2z \end{bmatrix}
$$
 "EDITION"

Użyj tej pozycji menu, aby edytować lub uzupełniać dane trasy przechowywane w bibliotece.

 Pierwsze zdjęcie przedstawia ostatnią używaną trasę w trybie trasy. Za pomocą klawiszy strzałek wybierz trasę do edycji.

■ Potwierdź "<sup>\*</sup>OK."

 Masz teraz możliwość zmiany nazwy trasy. Punkt wstawiania miga przy ostatnim gnieździe. Użyj klawisza strzałki w lewo, aby usunąć litery / cyfry i ponownie wprowadzić je za pomocą klawiszy funkcyjnych.

$$
\blacksquare \text{ Potwierd\'z} \text{ ``} \text{\textbf{*}} \text{OK."}
$$

Zostanie wyświetlony pierwszy rozjazd zapisany na trasie.

- **▪** Naciśnij żądany klawisz strzałki, aby zmienić tylko położenie rozjazdu.
- **▪** Naciśnij klawisz Shift i STOP, aby usunąć zwrotnicę.
- **▪** Pomiń rozjazdy, których nie chcesz edytować, używając klawisza Shift i klawisza strzałki w prawo.

Następny rozjazd osiąga się za pomocą kombinacji klawiszy Shift i klawisza strzałki w prawo.

**▪** Po przejrzeniu wszystkich rozjazdów na trasie możesz utworzyć jeden lub kilka nowych rozjazdów. Aby uzyskać dodatkowe informacje, przeczytaj Rozdział 2.7.1 na stronie 62.

**▪** Jeśli nie chcesz tworzyć nowego rozjazdu, a wszystkie żądane zmiany zostały wprowadzone, potwierdź przyciskiem " **OK**". Nastąpi powrót do poziomu początkowego "EDIT".

$$
4.3 \overline{\left[\underbrace{\text{IIE} \cdot \text{F} \cdot \text{F}}_{\text{min}}\right]}^{\text{24}} \cdot \text{DELETE}^{\text{+}}
$$

Ta pozycja menu służy do usuwania trasy z biblioteki.

 Pierwsze zdjęcie przedstawia ostatnią używaną trasę w trybie trasy. Użyj klawiszy strzałek, aby wybrać trasę do usunięcia.

**▪** Potwierdź " **OK**."

Na następnym ekranie pojawi się przewijający się tekst "DELETE?".

**▪** Naciśnij OK, aby ponownie potwierdzić operację usuwania. Powoduje to powrót do poziomu początkowego "DELETE", zgodnie ze wskazaniem 3 na dole wyświetlacza.

Trasa została usunięta z biblioteki..

SEARC  $44$ <sup> $\overline{\phantom{a}}$  $\overline{\phantom{a}}$   $\overline{\phantom{a}}$   $$ 

 Za pomocą tej pozycji menu można przypisać adresy rozjazdów do odpowiednich tras w bibliotece. Wystarczy wpisać adres rozjazdu za pomocą "przycisków funkcyjnych", potwierdzić przyciskiem

- " **OK**"a WLANmaus wyszuka wszystkie trasy z biblioteki.
- Za pomocą "klawiszy strzałek" możesz przewijać znalezione trasy.

**■ Potwierdź wpis, naciskając przycisk <b>★ OK**. WLAN**maus** przechodzi w tryb edycji trasy i przeskakuje bezpośrednio do punktu adresu rozjazdu, którego szukasz.

 Jeżeli WLAN**maus** nie znajdzie trasy do wprowadzonego adresu rozjazdu, w którym ten adres występuje, zostanie wyświetlony komunikat "DO NOT ASSIGN THE SWITCH ADDRESS".

4.5  $\sqrt{4.5}$  SEND" (od Z21 Maintenance Tool V1.12 z Z21-Firmware-Version 1.30)

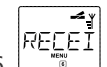

4.6 **FIGURE** "RECEIVE": (od Z21 Maintenance Tool V1.12 z Z21-Firmware-Version 1.30)

 Oba te punkty menu są potrzebne, gdy chcesz przenieść bibliotekę lokomotyw z jednego WLAN**maus** do innego WLAN**maus** (lub kilku). W tym celu należy ustawić transmisjię WLAN**maus** na "SEND"(wyślij) a inne urządzenia WLAN**maus** na "RECEIVE"(odbierz). Najpierw należy aktywować odbiorniki.

 Rozpoczęcie transmisji następuje po naciśnięciu przycisku " **OK**"na wysyłającym WLAN**maus.** Po zakończeniu przesyłania odbiornik WLAN**maus** znajduje się w trybie biblioteki, nadający WLAN**maus** jest na poziomie początkowym "SEND".

4.7 "MODE":

 Tutaj można ustawić WLAN**maus** aby przechodził do trybu "ROUTES" lub "TURNOUT" (potwierdź przyciskiem "**\*OK**"), tzn. Po naciśnieciu przycisku  $\frac{1}{\sqrt{1-\epsilon}}$  otworzy się odpowiednio wybrany tryb.

4.8 
$$
\overbrace{P H \cup \overbrace{P \vdash \cdots \vdash P}^{Z \underbrace{X}}_{\text{w}}}
$$
"PAUSE TIME"

 Ponieważ w pewnych okolicznościach mogą wystąpić zaniki w zasilaniu przy przełączaniu torów z więcej niż 5 rozjazdami, np. w przypadku wolnobieżnych napędów rozjazdów RocoLine opcja ta pozwala na zdefiniowanie czasu przerwy pomiędzy przełączaniem rozjazdów wzdłuż toru.

Możesz ustawić żądany czas trwania w milisekundach za pomocą klawiszy strzałek.

**Zakres wartości:** 100 – 1000, domyślnie: 100

■ Potwierdź **\*OK**. Nastąpi wtedy powrót do początkowego poziomu "PAUSE TIME".

# **Część 4 ▪ Dodatkowo**

# **4.1 Aktualizacja WLANmaus**

Możesz zaktualizować WLANmaus za pomocą narzędzia komputerowego "Z21-Maintenance" i routera. Możesz pobrać narzędzie PC z naszej strony internetowej: www.z21.eu.

## **4.2 Słownik**

### **→ Bits i Bytes**

Terminy bity i bajty były używane we wczesnych latach informatyki i nadal są spotykane w cyfrowych modelach kolejowych. Liczby dziesiętne nie są częścią świata komputerów. Opracowano nowy system liczbowy, system binarny. Ten system ma tylko dwie liczby, 0 i 1. Te dwie liczby również reprezentują stany przełączania. 1 oznacza przełączane, włączone lub aktywowane; 0 oznacza brak przełączenia, wyłączenie lub dezaktywację. Jeden bit składa się z 0 i 1; osiem bitów jest łączonych w jeden bajt. Bity połączone w jeden bajt są ponumerowane od 0 (bit 0) do 7 (bit 7). Do każdego bitu przypisana jest określona wartość.

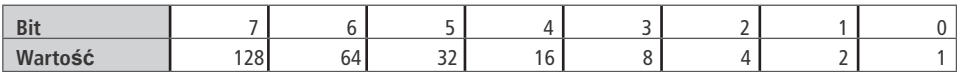

Jeśli te wartości zostaną zsumowane, maks. wyprowadzana jest wartość 255 na bajt (z każdym aktywowanym bitem, czyli ustawionym na 1), co zwraca nas do systemu dziesiętnego. Min. wartość wynosi 0, wszystkie bity są ustawione na 0. ROCO znacznie uprościło programowanie poszczególnych bitów w WLANmaus. Jeśli jest to obsługiwane przez dekoder, nie musisz już obliczać pewnych wartości, ale po prostu wybierz, czy ustawić, czy nie, ustawić bit w menu "PROGRAMMING" Liczne opublikowane artykuły zapewniają dodatkową lub pogłębioną wiedzę na ten temat.

#### $\rightarrow$  CV

Wszystkie wartości, które wpływają na zachowanie dekodera - a ostatecznie na zachowanie lokomotywy - są przechowywane w tak zwanych CV. CV to skrót od zmiennych konfiguracyjnych. Ponieważ WLANmaus i Z21 są kompatybilne ze standardem NMRA / DCC, CV między 1 - 1023 mogą być odczytywane i zapisywane. CV mają zakres od "0" do "255". To pokazuje, że przeprogramowanie wymaga doświadczenia, ponieważ nieprawidłowo ustawione CV mogą mieć niekorzystny wpływ na działanie dekodera.

### → Decoder

Aby cyfrowe sygnały sterujące WLANmaus i Z21 były dostępne dla "konwencjonalnej" technologii, potrzebny jest "tłumacz" - dekoder. Nie zastępuje żadnego elementu w analogowej lokomotywie na prąd stały, ale jest niezbędnym uzupełnieniem i musi być również umieszczone w obudowie lokomotywy. Z drugiej strony w lokomotywach prądu przemiennego moduł przełączający lub przekaźnik zastępowany jest dekoderem, nie w formacie DCC, ale oczywiście w formacie Motorola.

### → Speed steps

W konwencjonalnych modelach kolejowych transformator regulacyjny służy do sterowania lokomotywami. Transformator emituje wartości napięcia do sterowania silnikiem lokomotywy od 0 V do maksymalnego napięcia (zwykle 12 do 16 V) za pośrednictwem sterownika.

Z drugiej strony w systemie cyfrowym tor zawsze przenosi stałą wartość napięcia. Silnik jest sterowany przez sygnały sterujące, które dekoder przekształca na wartości napięcia. Sygnały te składają się z "zer" i "jedynek" i dlatego są modyfikowane. Im mniejsze stopnie - kroki prędkości - tym dokładniej można sterować lokomotywą. Standard DCC / NMRA, zgodnie z którym działają WLANmaus i Z21, rozpoznaje 14, 27, 28 lub 128 stopni prędkości. Dekodery (od około 2000 r.) Mogą być sterowane przy użyciu co najmniej 28 stopni prędkości.

Automatycznie przełączają się na liczbę stopni prędkości ustawioną w sterowniku lokomotywy (czyli WLANmaus i Z21), tzn, że nie musisz samodzielnie dokonywać ustawień w dekoderze. Zapoznaj się z odpowiednią instrukcją obsługi, aby określić, czy Twój dekoder jest kompatybilny z automatycznym ustawianiem kroku prędkości i jakie kroki prędkości akceptuje Twój dekoder.

### → MAC-Address

MAC addresses (Media Access Control Address) to termin używany do opisania adresu sprzętowego urządzenia będącego częścią sieci. Każde urządzenie można jednoznacznie zidentyfikować poprzez jego adres.

### **Z21 and Booster**

Dostarczają one do modelowej sieci kolejowej niezbędne napięcie i przewodzą cyfrowe sygnały sterujące z WLANmaus do lokomotyw, rozjazdów i innych akcesoriów cyfrowych.

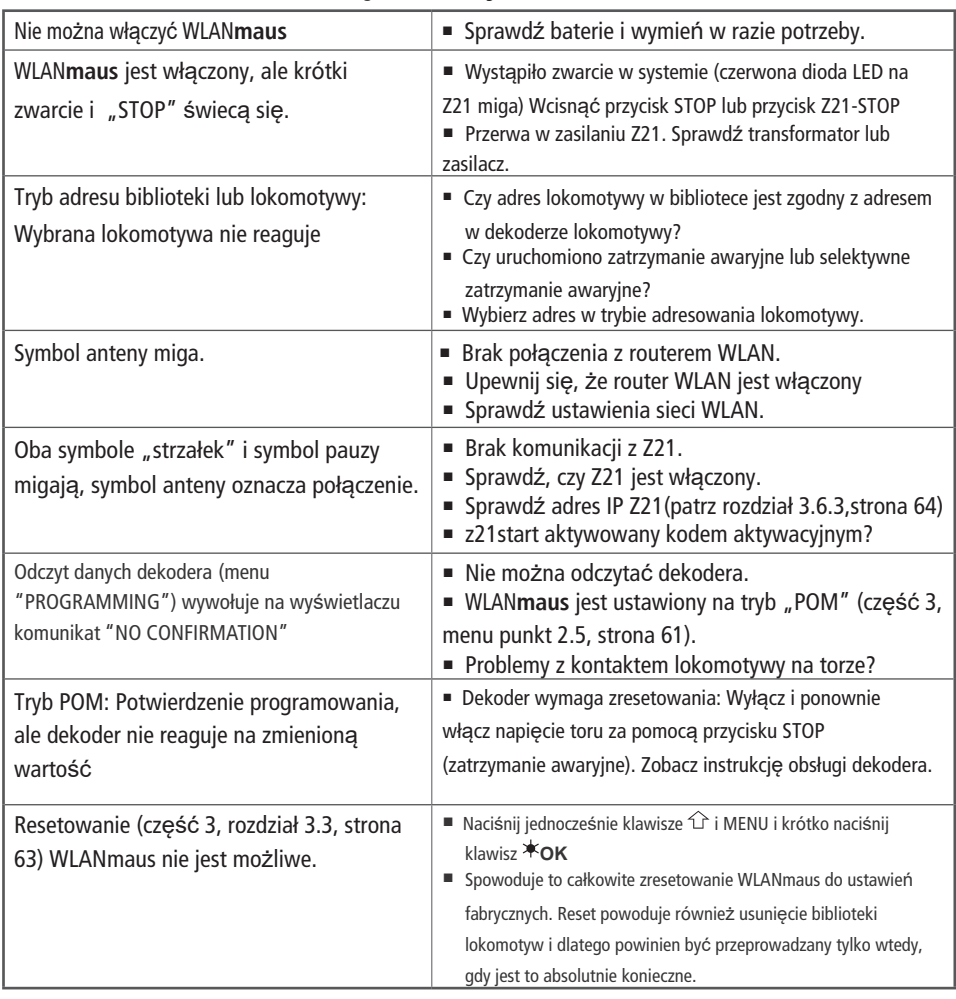

# **4.3 Wskazówki, informacje i skróty**

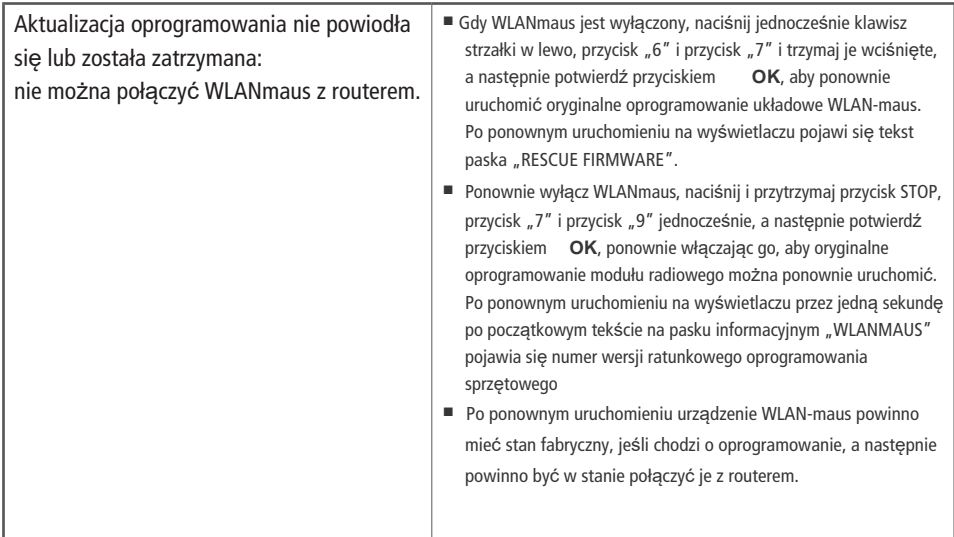

### **4.3.1 Pomoc w programowaniu dla Lokmaus 2 / R3 - WLANmaus**

Poprzednie instrukcje obsługi artykułów cyfrowych ROCO (np. Napęd rozjazdu 42624) opisują tylko standardowy tryb programowania dla Lokmaus 2 / R3. Poniższa tabela zawiera porównanie procedury programowania Lokmaus 2 / R3 i szybkiego programowania (patrz rozdział 2.6 na stronie 52) w WLANmaus. Więcej informacji można znaleźć w instrukcji obsługi Lokmaus 2 / R3. Aby zaprogramować CV29, zapoznaj się z instrukcją obsługi dołączoną do dekodera.

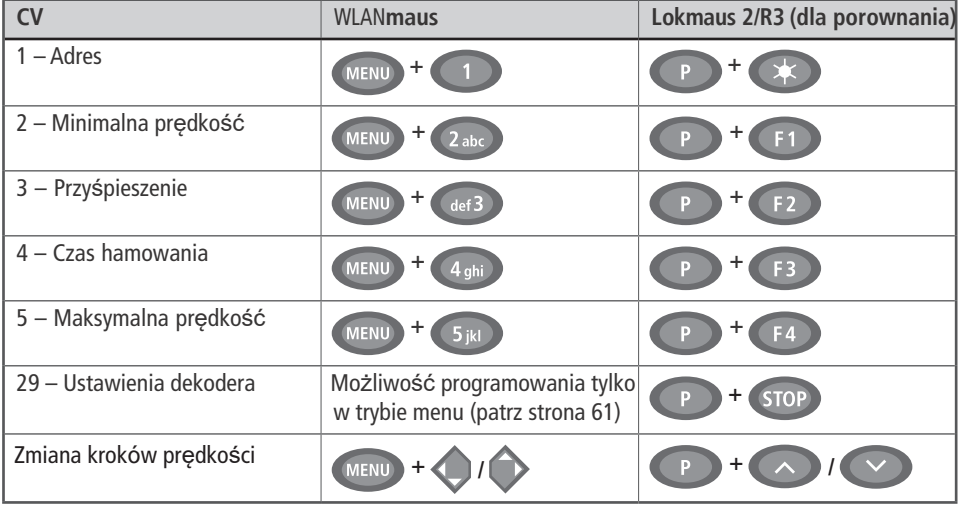

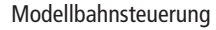

721

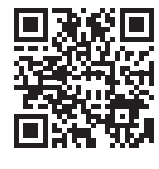

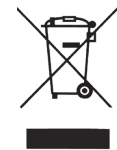

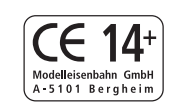

Änderungen von Konstruktion und Ausführung vorbehalten! We reserve the right to change the construction and design! Nous nous réservons le droit de modifier la construction et le dessin!

Modelleisenbahn GmbH

Plainbachstraße 4 A - 5101 Bergheim Tel.: 00800 5762 6000 AT/D/CH (kostenlos / free of charge / gratuit)

International: +43 820 200 668

(zum Ortstarif aus dem Festnetz; Mobilfunk max. 0,42€ pro Minute inkl. MwSt. / local tariff for landline, mobile phone max. 0,42€/min. incl. VAT / prix d'une communication locale depuis du téléphone fixe, téléphone mobile maximum 0,42€ par minute TTC)

# WWW.Z21.EU

Z21 ist eine Innovation von Fleischmann und Roco.

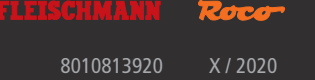